# A Proposal for New Presentations

# Intelligent Projector

**User's Manual** 

**iP-30** 

**English** 

**Deutsch** 

Français <sup>1</sup>

Español

Italiano

中国语

한국어

Thank you for your purchase of an AVIO product.

Please read this manual carefully in order to use the projector properly.

After reading this, please keep it in a safe place together with the warranty sheet.

#### Features of the iP-30

#### • Very versatile five-in-one projector. A projector for the multimedia age.

- 1. Projection of documents, catalogs, and other printed materials. Printed materials can be projected directly without the creation of OHP film.
- 2. Projection of personal computer screen images
  - Detailed presentations can be made using a personal computer.
- 3. The video images of video tape decks, DVDs and other equipment can be projected. This permits the creation of presentations that are visually appealing.
- 4. Projection images can be imported to a personal computer connected via USB.
- 5. An image that has been scanned to a personal computer can be written on as one pleases using a tablet or another device and while doing so the image can be projected.
  - \* This function is only available on the iP-30SE.

#### . High definition, high reliability thanks to DLP ® technology

#### · Easily understood, simple operation for everyone

One button operation simply switches the projection of printed material, personal computer screen, and video image.

#### • Designed for a conservation of resources which offers excellent cost performance

The creation of OHP film is not required. This allows a reduction of wasteful time and costs.

#### · Super-thin, stylish body

The iP-30 features a super-thin body for a projector having a built-in OHP function which reflects the advanced technology inherent in the design. Offers an easy fit when in use or when stored.

#### • Expressive color pictures

High resolution, 4,130,000 pixel CCD camera is built in. It provides faithful and clear reproduction of the detailed neutral tones of color documents with its full-color 16.77 million colors.

#### • Enlarged display without changing the screen size

When projecting documents having small characters that were not created for presentations, such as catalogs and word-processed documents, the iP-30 can enlarge the document without changing the screen size to provide an easy-to-view display.

#### Provided with display functions for compressed or enlarged PC screen

Screens of resolution more than 1024 imes 768 dots are displayed compressed to 1024 imes 768 dots without any loss in character quality. Such as 640 imes 480 resolution screens can also be enlarged to 1024 imes 768 dots.

#### **About Trademarks**

IBM and PC/AT are trademarks or registered trademarks of International Business

Machines Corporation.

Macintosh and Power Book are trademarks of Apple Computer Inc.

Windows is a trademark of U.S. Microsoft Corporation.

DLP ® and the DLP logo are registered trademarks of Texas Instruments.

#### Warnings and Safety Precautions

Warning Symbols

To alert the user to important safety precautions, the following symbols are used in this manual and on the product. Make sure you understand what these symbols mean before operating the projector.

| <b>⚠ WARNING</b> | Death or serious injury may result if this warning is ignored.                    |
|------------------|-----------------------------------------------------------------------------------|
| <b>⚠</b> CAUTION | Injury or damage to the equipment may result if this warning is ignored.          |
| NOTE             | This indicates an item that you should take care of when handling your projector. |
| A                | This symbol alerts the user to high voltage that could cause electric shock.      |

## **Safety Precautions**

#### **⚠ WARNING**

#### • If a fault occurs:

• If you detect smoke, or a strange smell or sound, immediately disconnect the power cable.

It is dangerous to continue using the projector after a fault occurs. Return the projector to the dealer where it was purchased for repair.

#### • Avoid placing the projector near dangerous substances.

- · Make sure that no metallic or flammable material can get into the projector through the air vents.
- Do not place any objects containing water on top of or next to the projector.

#### • If foreign matter gets inside the projector:

• If foreign matter such as water or metal gets inside, immediately disconnect the power cable.

It is dangerous to continue using the projector when foreign matter gets inside. Return the projector to the dealer where it was purchased for servicing.

#### • Do not remove the cabinet.

• Do not remove the cabinet. There are high-voltage components inside and touching these parts could cause electric shock, or damage the equipment.

#### • Handle the power cable safely.

• Do not place any heavy objects on top of the power cable.

Damage to the power cable can cause wire breakage, fire, or electric shock.

• Do not pull the power cable when disconnecting the power plug.

Pulling the cable may break the wires or cause fire or electric shock. Always hold the plug itself when pulling it out of the power outlet.

• Do not damage the power cable. If the power cable is damaged (e.g. the core is exposed or cut), contact the sales office of purchase. (charged) it could cause fire or electric shock if you continue using the damaged power cable.

#### • Do not peep into the lens.

• Do not peep into the lens of the projector during operation. The powerful rays passing through the lens could damage the

#### • Do not put the projector in unstable places.

• Do not put the projector in unstable places such as on unstable desks or slopes.

Doing so could cause the projector to drop or turn over, resulting in injury.

#### · Do not use any voltages other than specified.

· Do not use any voltages other than specified. Doing so could cause fire or electric shock.

#### · Do not beat the glass surface

Do not beat the glass surface over the scanner. Doing so may break the glass, resulting in injury.

#### • Do not touch the air vents or lamp cover

. The air vents, lamp cover, and peripheral surfaces may be high temperature during operation or just after the light is turned off.

Do not touch those for a long time.

• The area around the projector's exhaust outlet gets very hot. Do not place the projector on tables, desk mats, etc., that are vulnerable to heat. The table may be discolored, the desk mat warped, etc.

#### · Do not block the lens front

· Do not block the lens front during operation.

The powerful rays passing through the lens may cause fire or burns if you put anything in front of the lens or block the lens with your hand during operation.

#### Warning

Please check the rating of the power cable.

Prior to using a power cable, please make sure that the cable is fully compliant with the power ratings and the type of the plug in the area and, if not, purchase proper power cable for the area. Do not use the cables for 120V rating to 220V power source. Using improper cable may cause fire or electrical shock to human body.

#### **⚠** CAUTION

#### Installation

- Avoid installing the projector in places where it may be exposed to:
- On tables, etc., that are vulnerable to heat.
- Strong vibrations
- Soot or steam
- Direct sunlight or near a heater (35°C/95°F or higher)
- High humidity or dust
- Extreme cold (0°C/32°F or lower)
- Strong magnetic or electric field generated from a nearby appliance
- Wobbling on an unstable surface

#### · Do not block the air vents.

• Do not block the air vents with cloth or an object.

When you put anything around the unit, be sure to ensure a space of 10 cm/4 inches or more between the unit and the air vent. Be sure to prevent paper or cloth from blocking the air vent at the bottom of the unit. If blocked, the internal temperature may increase, resulting in malfunctions.

#### · Do not bump the projector.

Avoid bumping the projector when moving or handling. Shocks can cause damage.

#### · Care of the projector

- To prevent risk of accidents, always disconnect the power plug before cleaning the projector.
- Clean the lens surface with a commercial blower or lens cleaning paper.

Wiping with tissue paper or a handkerchief can damage the lens.

- To clean the cabinet, operation panel, and glass surface, wipe gently with a soft cloth. For particularly dirty spots, soak the cloth in a neutral detergent mixed in water, wring out well and wipe off the dirt, then use a dry cloth to wipe dry.
- Do not wipe the projector with any volatile solvent such as benzine or thinner.
  - Solvents can cause surface deformation or flaking of the paint.

If using an impregnated cloth, follow the instructions of the cloth.

#### · Avoid scratching the glass surface.

 Take care not to scratch the glass surface of the scanner with hard or pointed objects. Scratches on the glass may distort the projected image.

#### Battery

- · When inserting battery in the remote control, note the polarity (plus and minus signs) and insert correctly as indicated. Inserting a battery in a wrong direction can cause rupture or leakage, and could result in fire and injury or soil the surrounding area.
- · Do not use coin battery other than the type specified for the equipment. Incorrect battery usage could result in rupture or leakage, and could cause fire and injury.
- · Do not heat, break open, burn, or immerse the battery. Battery rupture or leakage could cause fire and injury.
- Perchlorate Material-special handling may apply.

See www.dtsc.ca.gov/hazardouswaste/perchlorate/index.cfm.

#### · Servicing and cleaning

· Have the internal components cleaned by a retailer about once a year. There is a risk of fire or faulty operation if the inside of the projector gets dusty and is not cleaned for a long time. For best results, the projector should be serviced before the wet season brings damp conditions. Cleaning charges are at the discretion of the retailer.

#### · If not using the projector for a long period:

If you do not plan to use the projector for a long time, disconnect the power cord for safety.

#### Disposal

Follow the recommendations of your local authority when disposing of the projector.

#### Transporting the projector

- · Use the special packaging when transporting the projector. The manufacturer cannot accept responsibility in the event of damage or accident if other packaging is used.
- · Use the special packaging no more than two times. Repeated usage reduces the shock absorbency of the packaging and can lead to damage or accident.
- · Contact the retailer if you require new packaging.

#### Lamp implosion

· A DC type Super High pressure lamp is used in this projector and it is rare for the lamp to explode during use. The unit is also designed to forcibly turn off the lamp because there is a high possibility that the lamp will break if it is used beyond the lamp usage of 2000 hours (Refer to pages E-43 and E-45).

#### Note the following things

A sound occurs because the internal pressure of the Super High pressure lamp gets extremely high.

The unit is designed so that no pieces of glass come out of it when the lamp explodes.

· However, the gas inside of the lamp can escape and looks like white smoke. It will not cause any fire.

#### Remedy

• If a lamp explodes in a product, there will be pieces of lamp inside. Do not replace the lamp. Return the product to the sales office or agent of purchase.

Even though the lamp has exploded, never try to replace the lamp by yourself. The lamp pieces could cause injury.

#### Replacing the lamp

· Be sure to turn the lamp off and disconnect the power cable when the fan stops, and wait an hour or more before replacing the lamp.

Replacing the lamp during operation or just after the power is turned off may cause burns due to heat.

Refer to "Replacement of the Lamp Unit" on page E-43 for the procedure.

#### Replacing / cleaning the air filter

• Be sure to disconnect the power cable when the cooling fan stops before removing the air filter.

Removing the air filter while the cooling fan is rotating could cause a accident.

Refer to "Cleaning the Air Filter" on page E-46 for the procedure.

#### Avoiding malfunctions and accidents

· Adjust the Adjustable feet to keep the projector horizontally.

Using the projector in a tilted status may cause injury if it rolls over. Refer to

"Adjusting the Tilt" on page E-22 for the adjusting procedure.

#### Do not do the followings

- · Do not put anything heavy on the projector.
- Do not step on the projector, rack, or stand. Do not hold or hang on the projector.

Doing so could cause the projector to roll over or break, resulting in injury.

Especially be careful if small children are near.

• Do not use the rack unless the casters are locked when placing the projector on a rack with casters.

Doing so may cause the projector to move or roll over, resulting in injury.

- · Do not turn the lamp on/off within one minute after it is turned off/on. Extremely high voltage is generated in the lamp just after it is turned on. Turning the lamp on/off too frequently could cause the lamp to deteriorate or break, resulting in malfunctions of the projector.
- Do not project an image with the lens cap attached.
- Do not use with the air filter removed. Doing so could cause damage or malfunction.
- · Do not hold by the focus adjustment ring.

Doing so could cause damage or malfunction.

#### · Moving the projector

#### The unit is meant to be used in a stationary position.

- Be sure careful of the glass surface at moving the projector while holding the handles.
- · If the document cover is not inserted enough, it may get loose and fall off while you carry it.
- · Avoid swinging it around or treating it roughly.

#### · Care of the power cable and plug

• Do not put the power cable near a heater.

Doing so could cause the sheath of the cable to melt down, resulting in fire or electric shock.

- Do not connect or disconnect the power cable with wet hands. Doing so could cause electric shock.
- · Be sure to pull out the power cable and disconnect any cable connections between units and release the anti-theft lock before moving the projector.

Moving the projector with cables connected may cause fire or electric shock if the cables are damaged.

- If you do not plan to use the projector for a long time, disconnect the power cable for safety.
- . DO NOT REMOVE ANY SCREWS except the lamp cover screw and two lamp unit screws. Otherwise you could receive an electric shock.

#### About the projection lamp and other optical parts

The projection lamp and other optical parts are expendables. When used for a long time, repair and replacement will be necessary. Please contact a customer support center for details.

# **Table of Contents**

| Safety Precautions                                                                                                    | L-3                                                                   |
|----------------------------------------------------------------------------------------------------|-----------------------------------------------------------------------|
| A Check of the Supplied Items                                                                                                    |                                                                       |
| and the Names of the Parts                                                                                                    | E 7                                                                   |
|                                                                                                    |                                                                       |
| Supplied Parts Check                                                                                                    |                                                                       |
| Names and Functions of the Parts (Projector)                                                                                                    |                                                                       |
| Names and Functions of the Parts (Input Connectors)                                                                                                    |                                                                       |
| Names and Functions of the Parts (Operation Panel)                                                                                                    |                                                                       |
| Names and Functions of the Parts (Remote Control)                                                                                                    |                                                                       |
| Operation of the Remote Control                                                                                                    |                                                                       |
| Battery Replacement                                                                                                    | E-13                                                                  |
| Procedure Up to Projection                                                                                                    | E-14                                                                  |
| Projection Distance and Screen Size                                                                                                    | E-15                                                                  |
| Connections with the Personal Computer                                                                                                    | F-16                                                                  |
| Basic Connections                                                                                                    |                                                                       |
| Connections with Personal Computers                                                                                                    |                                                                       |
| Personal Computer Input Connector                                                                                                    |                                                                       |
| When the Image of the Personal Computer                                                                                                    | 🗀 17                                                                  |
| Screen Is Not Projected                                                                                                    | E₋10                                                                  |
| Table of Supported Input Signals                                                                                                    |                                                                       |
| Table of Supported Input Signals                                                                                                    | ⊑-19                                                                  |
|                                                                                                    |                                                                       |
| Connections with Video Equipment                                                                                                    | E-20                                                                  |
| Connections with Video Equipment  Connection of the Power Cable and                                                                                                    | E-20                                                                  |
|                                                                                                    |                                                                       |
| Connection of the Power Cable and On/Off Switching                                                                                                    | E-21                                                                  |
| Connection of the Power Cable and                                                                                                    | <b>E-21</b><br>E-21                                                   |
| Connection of the Power Cable and On/Off Switching Switch On the Power Switch Off the Power                                                                                                    | <b>E-21</b><br>E-21<br>E-21                                           |
| Connection of the Power Cable and On/Off Switching Switch On the Power Switch Off the Power Adjustment of the Projection Image                                                                                                    | <b>E-21</b><br>E-21<br>E-21                                           |
| Connection of the Power Cable and On/Off Switching                                                                                                    | <b>E-21</b> E-21 E-21 E-22                                            |
| Connection of the Power Cable and On/Off Switching Switch On the Power Switch Off the Power Adjustment of the Projection Image                                                                                                    | <b>E-21</b> E-21 E-21 E-22                                            |
| Connection of the Power Cable and On/Off Switching                                                                                                    | <b>E-21</b> E-21 E-21 E-22 E-22 E-22                                  |
| Connection of the Power Cable and On/Off Switching                                                                                                    | <b>E-21</b> E-21 <b>E-22</b> E-22 E-22 E-22                           |
| Connection of the Power Cable and On/Off Switching Switch On the Power Switch Off the Power Adjustment of the Projection Image Adjusting the Projection Image Making Focus/Zoom Adjustments Adjusting the Tilt (Slant)                                                                                                    | <b>E-21 E-21 E-22 E-22 E-22 E-22 E-22</b>                             |
| Connection of the Power Cable and On/Off Switching Switch On the Power Switch Off the Power Adjustment of the Projection Image Adjusting the Projection Image Making Focus/Zoom Adjustments Adjusting the Tilt (Slant)  Regular Operation Select the Input.                                                                                                    | E-21<br>E-21<br>E-22<br>E-22<br>E-22<br>E-22<br>E-23                  |
| Connection of the Power Cable and On/Off Switching                                                                                                    | E-21 E-21 E-22 E-22 E-22 E-23 E-23 E-23                               |
| Connection of the Power Cable and On/Off Switching Switch On the Power Switch Off the Power Adjustment of the Projection Image Adjusting the Projection Image Making Focus/Zoom Adjustments Adjusting the Tilt (Slant)  Regular Operation Select the Input Changing the Orientation of the Projection Image Enlarging and Reducing the Projection Image                                                                                                    | E-21 E-21 E-22 E-22 E-22 E-23 E-23 E-23 E-23                          |
| Connection of the Power Cable and On/Off Switching Switch On the Power Switch Off the Power Adjustment of the Projection Image Adjusting the Projection Image Making Focus/Zoom Adjustments Adjusting the Tilt (Slant)  Regular Operation Select the Input Changing the Orientation of the Projection Image Enlarging and Reducing the Projection Image Adjusting the Brightness                                                                                                    | E-21 E-21 E-22 E-22 E-22 E-23 E-23 E-23 E-23 E-23                     |
| Connection of the Power Cable and On/Off Switching Switch On the Power Switch Off the Power  Adjustment of the Projection Image Adjusting the Projection Image Making Focus/Zoom Adjustments Adjusting the Tilt (Slant)  Regular Operation Select the Input Changing the Orientation of the Projection Image Enlarging and Reducing the Projection Image Adjusting the Brightness Capturing the Projection Image/ Still Image Display                                                                                   | E-21 E-21 E-22 E-22 E-22 E-23 E-23 E-23 E-23 E-23 E-24 E-25 E-26      |
| Connection of the Power Cable and On/Off Switching Switch On the Power Switch Off the Power Adjustment of the Projection Image Making Focus/Zoom Adjustments Adjusting the Tilt (Slant)  Regular Operation Select the Input Changing the Orientation of the Projection Image Enlarging and Reducing the Projection Image Adjusting the Brightness Capturing the Projection Image/ Still Image Display Viewing OHP History Images                                                                                        | E-21 E-21 E-22 E-22 E-22 E-23 E-23 E-23 E-24 E-25 E-26 E-27           |
| Connection of the Power Cable and On/Off Switching Switch On the Power Switch Off the Power  Adjustment of the Projection Image Adjusting the Projection Image Making Focus/Zoom Adjustments Adjusting the Tilt (Slant)  Regular Operation Select the Input Changing the Orientation of the Projection Image Enlarging and Reducing the Projection Image Adjusting the Brightness Capturing the Projection Image/ Still Image Display Viewing OHP History Images Transferring Captured Images.                          | E-21 E-21 E-22 E-22 E-22 E-23 E-23 E-23 E-23 E-23 E-24 E-25 E-26 E-27 |
| Connection of the Power Cable and On/Off Switching Switch On the Power Switch Off the Power  Adjustment of the Projection Image Adjusting the Projection Image Making Focus/Zoom Adjustments  Adjusting the Tilt (Slant)  Regular Operation Select the Input Changing the Orientation of the Projection Image Enlarging and Reducing the Projection Image Adjusting the Brightness Capturing the Projection Image/ Still Image Display Viewing OHP History Images  Transferring Captured Images.  Adjusting the Volume. | E-21 E-21 E-22 E-22 E-22 E-23 E-23 E-23 E-24 E-25 E-26 E-27 E-28      |
| Connection of the Power Cable and On/Off Switching Switch On the Power Switch Off the Power  Adjustment of the Projection Image Adjusting the Projection Image Making Focus/Zoom Adjustments Adjusting the Tilt (Slant)  Regular Operation Select the Input Changing the Orientation of the Projection Image Enlarging and Reducing the Projection Image Adjusting the Brightness Capturing the Projection Image/ Still Image Display Viewing OHP History Images Transferring Captured Images.                          | E-21 E-21 E-22 E-22 E-22 E-23 E-23 E-23 E-24 E-25 E-26 E-27 E-28 E-28 |

| Method of OHP Operation                        | E-30           |
|------------------------------------------------|----------------|
| Attaching the Document Cover                   | . E-30         |
| Preparation of the Projection Document         |                |
| Reading Size of Projection Documents           | . E-30         |
| Menu Configuration                             | . <b>E-3</b> 1 |
| Menu Operation Method                          | . E-32         |
| Names and Functions of the Buttons Used in Men | u              |
| Operation                                      | .E-32          |
| Names and Functions of the Menu Parts          | . E-32         |
| Method of Menu Operation                       | . E-33         |
| Menu Description                               | . <b>E-3</b> 5 |
| Pointer • Screen                               | . E-35         |
| History menu                                   | . E-36         |
| Image adjustment                               | . E-37         |
| Settings                                       |                |
| Maintenance                                    | . E-41         |
| Fault Protection                               | . E-41         |
| Replacement of the Lamp Unit                   | . E-43         |
| Cleaning the Air Filter                        | . E-46         |
| Troubleshooting                                | . E-47         |
| Repair Service                                 | . E-48         |
| Specifications                                 | . <b>E-4</b> 9 |

# A Check of the Supplied Items and the Names of the Parts

## **Supplied Parts Check**

Please check that the supplied parts are included.

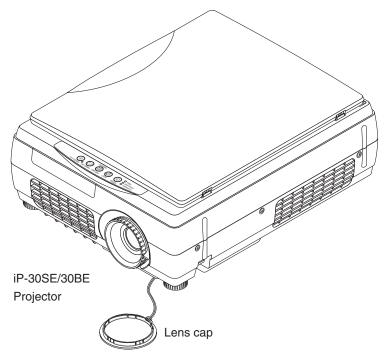

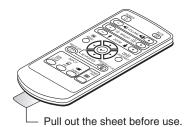

Remote control
Coin-type lithium battery: CR2025
(Inside the remote control)

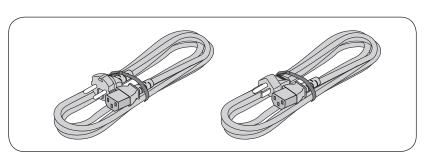

Power cable (3 m)

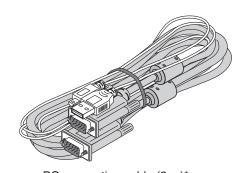

PC connection cable (2 m)\*

\* No USB cable is included with the iP-30BE.

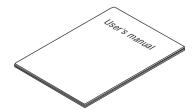

iP-30 User's Manual

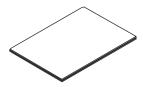

iP Viewer Software Quick Reference\*
\* Only included with the iP-30SE.

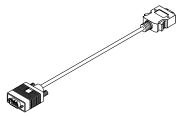

D terminal/RGB conversion cable (IPC-D/VGA) (Option)

### Names and Functions of the Parts (Projector)

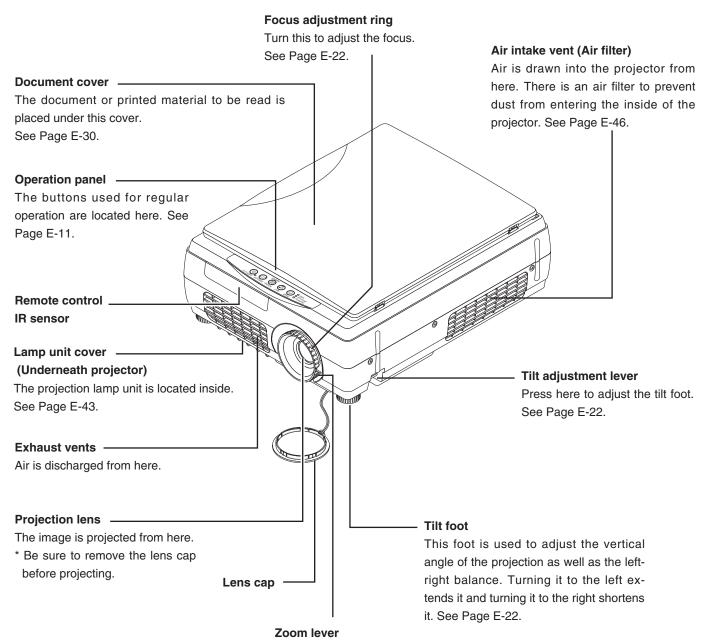

Turn this to adjust the screen size. See Page E-22.

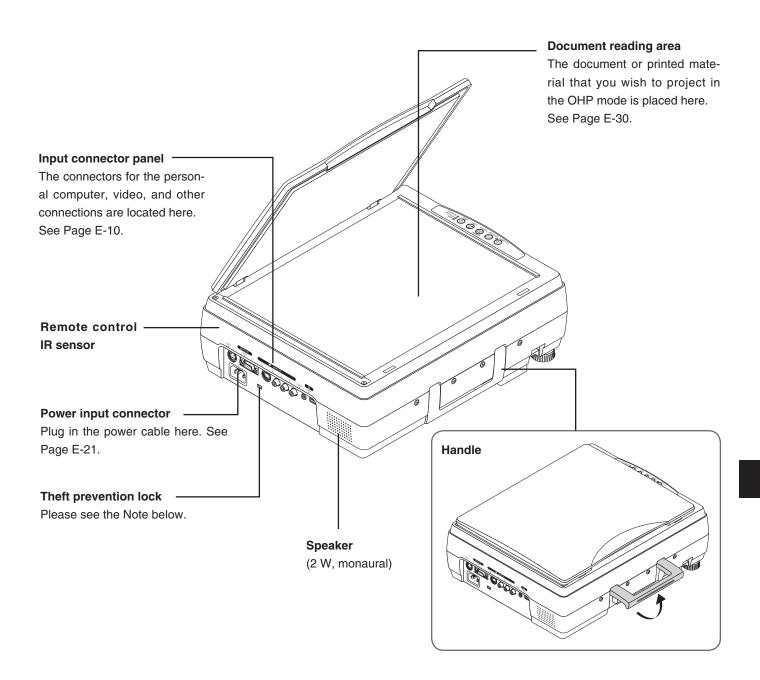

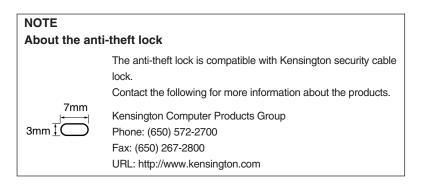

### Names and Functions of the Parts (Input Connectors)

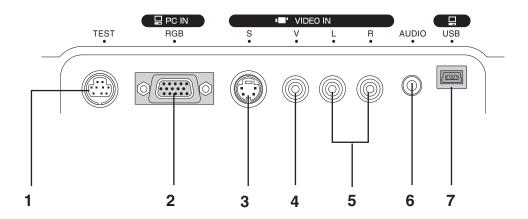

#### 1. Test (maintenance) connector

This special connector is used at the time of maintenance and factory tests. It cannot be used for other connections.

#### 2. Computer/video (D terminal output) video input connector

Use this input terminal for connection to a computer's analog RGB input connector or a video deck's D connector output using an RGB conversion cable (sold separately). See pages E-16 and 20.

#### 3. S-video input connector

This input connector is for use with the (Y/C) video. See Page E-20.

#### 4. Video input connector

This input connector is for use with the video (NTSC / PAL / SECAM). See Page E-20.

#### 5. Audio input connectors for the video

Audio input connectors for use with the video. (Stereo supported)

See Page E-20.

**NOTE:** The sound of the left and right channels is output from the monaural speaker.

#### 6. Computer audio input connector

This audio input connector is used for connection to a computer (stereo compatible).

See Page E-16.

#### 7. USB connector\*

This connector is used for USB connections with a personal computer.

\* iP-30SE only.

### Names and Functions of the Parts (Operation Panel)

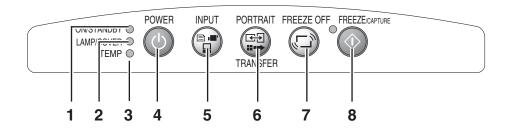

#### 1. ON/STANDBY LED

Lit red during standby and lit green when the projection lamp is on. See Page E-21.

#### 2. LAMP/COVER LED

Lit green during projection. Lit red when the air filter or lamp unit cover is not in place.

- At the time of the projection lamp lighting operation, the LED flashes for about 6 seconds and then lights green.
- At the time of a projection lamp lighting failure, the LED flashes green. (The flashing interval when the projection lamp is off will be longer than when the LED flashes at other times.)
- When the projection lamp is off, the LED flashes green for 60 seconds and then goes off.
- When the projection lamp has been used in excess of 1,900 hours, the LED flashes red; when use exceeds 2,000 hours the LED is lit a steady red.

See Page E-41.

#### 3. TEMP LED

When the internal temperature has risen excessively, the LED flashes red for 10 seconds, then is lit a steady red. See Page E-41.

LED List

|                 | . ==            |                                |                                   |                     |          |
|-----------------|-----------------|--------------------------------|-----------------------------------|---------------------|----------|
|                 | LED State       |                                | _                                 |                     |          |
| ON/<br>STANDBY  | LAMP/<br>COVER  | TEMP                           | Significance                      |                     |          |
| Off             | Off             | Off                            | AC power OFF                      |                     |          |
| Red             | Off             | Off                            | Standby                           |                     |          |
| Green           | Flashing        | Off                            | Standby to start of projection    | Normal<br>condition |          |
| Green green Off |                 | End of projection to standby   | oonanion                          |                     |          |
| Green           | Green           | Off                            | Projecting                        |                     |          |
|                 |                 |                                | Lamp cover open                   | Power               |          |
| Rad             | Red Red Off     |                                | Red Red                           | Lamp burned out     | has been |
| neu neu Oii     |                 | Lamp usage exceeds 2,000 hours | switched<br>OFF<br>because of     |                     |          |
| Red             | Orange          | Off                            | Internal problem                  | the alarm           |          |
| Red             | Off             | Red                            | Temperature fault                 |                     |          |
| neu             | UII             | neu                            | Fan fault                         |                     |          |
| Green           | Flashing<br>red | Off                            | Lamp usage exceeds<br>1,900 hours | Alarm               |          |
| Green           | Green           | Flashing<br>red                | Abnormal temperature warning      | sounding            |          |

#### 4. POWER Button

Switches the power of the projector on or off (standby mode).

• Only this button is effective when the projection lamp is off. See Page E-21.

#### 5. INPUT button

Press this to switch the input.

The input switches as follows: OHP  $\rightarrow$  PC  $\rightarrow$  VIDEO or OHP  $\rightarrow$  VIDEO (D4)  $\rightarrow$  VIDEO.

See page E-23.

#### 6. PORTRAIT/TRANSFER button

When OHP is selected: Switches the orientation of the projected image. When switched, the image is adjusted to the width.

See page E-23.

When a USB cable is connected, the images stored in the internal memory are transferred to the computer. (This function is only available on the iP-30SE.)

See pages E-26 and 28.

#### 7. FREEZE OFF Button

Cancels the still image mode.

This is used when checking the projection screen while moving the document.

See Page E-27.

#### 8. FREEZE/CAPTURE Button

Makes the projection screen image into a still image. In the OHP mode, the image is stored in internal memory as a thumbnail.

See Page E-26.

### Names and Functions of the Parts (Remote Control)

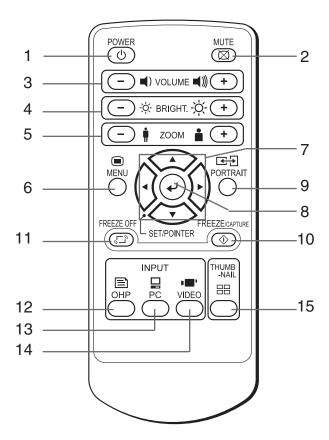

#### 1. POWER Button

Switches the power of the projector on or off (standby mode).

Only this button is effective when the projection lamp is off.
 See Page E-21.

#### 2. MUTE Button

Temporarily blanks the projection screen without switching off the lamp. One more press causes the screen to return immediately.

See Page E-29.

#### 3. VOLUME Buttons

These buttons adjust the volume when the PC or video is selected.

See Page E-28.

#### 4. BRIGHTNESS Buttons

These buttons adjust the brightness of the projection screen.

See Page E-25.

#### 5. ZOOM Buttons

These buttons adjust the magnification of the projection screen.

See Page E-24.

#### 6. MENU Button

Switches on or off the display of the menu screen. See Page E-32.

#### 7. SCROLL Buttons

Sets the selection of the item or the adjustment value at the menu screen. Moves the zoom position during a zoom display. Moves the pointer when the pointer is being displayed.

See Pages E-24, 25, 27 and 29.

#### 8. SET/POINTER Button

During menu display, this button advances the menu to the next level. This button finalizes the setting at the time of item selection. See Pages E-29 and 32. This button displays a pointer when the menu screen is not displayed. Press this button one more time to make the pointer disappear.

#### 9. PORTRAIT Button

Selects the orientation of the projection screen. The display of the switched screen is adjusted to match the width. See Page E-23.

#### 10. FREEZE/CAPTURE Button

Makes the projection screen image into a still image. In the OHP mode, the image is stored in internal memory as a thumbnail.

See Page E-26.

#### 11. FREEZE OFF Button

Cancels the still image mode.

This is used when checking the projection screen while moving the document.

See Page E-27.

#### 12. OHP Button

Switches the projector to OHP input. See Page E-23.

#### 13. PC Button

Switches the projector to PC input. See Page E-23.

#### 14. VIDEO Button

Switches the projector to video input. See Page E-23.

#### 15. THUMBNAIL Button

Displays the captured still image as a thumbnail. See Page E-27.

### **Operation of the Remote Control**

- · Please use the remote control within a range of about 7 m from the remote control IR sensor of the projector (located at both the front and rear) and within an angle of 10 degrees to the left and 10 degrees to the right. Note that this distance may be shorter depending on battery consumption.
- The remote control will not function when there is an obstacle located between the remote control and the remote control IR sensor of the projector.

### **Battery Replacement**

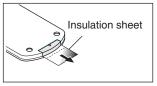

#### **Before Using the Projector**

An insulation sheet has been inserted for protection during transportation prior to shipping. Please pull out and remove the sheet before use.

Firmly hold the remote control with your hand and insert the tip of a ballpoint pen or some other pointed object into the hole on the rear side.

Note that there is the risk of scratching the case when using a pointed item such as an awl.

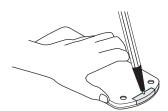

Slide the battery holder toward you by pressing from above with the pointed item, then remove the holder.

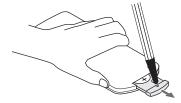

- 3 Insert the battery with the + side facing up as illustrated on the inside of the case.
- Return the battery holder to its original state.

**⚠** CAUTION

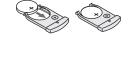

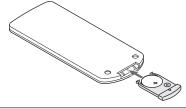

#### **Handling of the Remote Control**

- · Do not subject the remote control to a strong shock such as dropping it from a table. Doing so could damage it and render it inoperable.
- Do not expose it to water or other liquid. If the remote control becomes wet, wipe it dry immediately.
- · Avoid exposure to heat and steam. Remove the coin-type lithium battery when the remote control will not be used for an extended period.
- Do not disassemble or heat the coin-type lithium battery, nor throw it into a fire.
- · Please follow the disposal method of your region in disposing of the used coin-type lithium battery.
- The remote control may fail to operate or performance may worsen when it is used near an inverter type fluorescent lamp.
- · Please store the coin-type lithium battery in a place that is out of the reach of children. If the battery is swallowed, promptly seek the care of a doctor.
- · Please handle the remote control with care, since there are some operations available only with it.

NOTE: When it is time to replace the battery, please purchase a CR2025 coin-type lithium battery. The use of batteries having a different shape such as the CR2032 may make removal difficult.

## **Procedure Up to Projection**

## 1 Consideration of placement location and screen size

Determine the screen and projector setup location. Set the projector on a strong and stable, level platform.

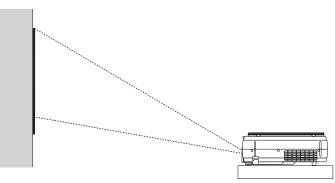

See Page E-15 for information about the projection distance and screen size.

# **2** Connections with input equipment

Connect your personal computer/video equipment.

Connections with the Personal Computer  $\rightarrow$  See Page E-16

Connections with the Video Equipment  $\rightarrow$  See Page E-20

## 3 Connect the power cable and switch on the power

Switch On the Power  $\rightarrow$  See Page E-21

Switch Off the Power → See Page E-21

## 4 Switch on the power of the personal computer or video equipment

## **5** Properly adjust the projection image to the screen

→ See Page E-15

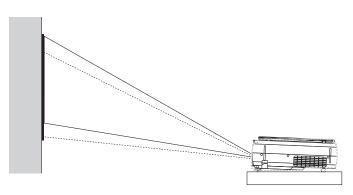

#### Perform the tilt adjustment of the projector to provide the desired projection height.

The tilt adjustment allows the position of the projection image to be raised and lowered. The adjustment angle is from 0 degrees to 6 degrees.

Tilt adjustment → See Page E-22

## 6 Select the input equipment

→ See Page E-23

### 7 Adjust the image or video

Adjust the image to provide the optimum condition, as required.

→ See Page E-37 - E-40

## **Projection Distance and Screen Size**

Please use the following diagrams to determine the screen display size and the type of screen required for any given projector location.

Projection distances that will be in focus will be 1.3 m (4.3 feet) to 11 m (36 feet) from the front of the lens. Please arrange the setup within this range.

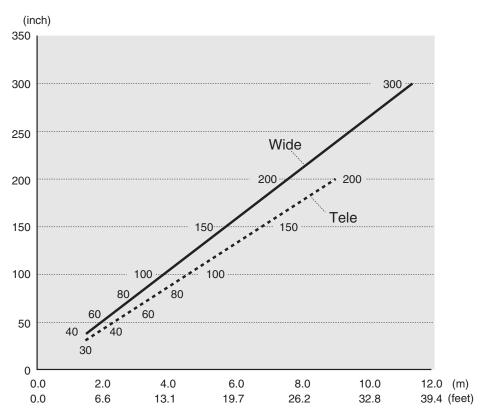

#### **Projection Distance Table**

| Projection D | Distance (m) | Screen Size (Inch) |
|--------------|--------------|--------------------|
| Wide         | Tele         | Diagonal           |
| 9.1          |              | 250                |
| 7.3          | 8.5          | 200                |
| 5.5          | 6.4          | 150                |
| 3.7          | 4.3          | 100                |
| 2.6          | 3.0          | 70                 |
| 1.5          | 1.7          | 40                 |

Wide: The size of the projection image becomes maximum with the projection image size adjustment using the zoom lens

ele: The size of the projection image becomes minimum with the projection image size adjustment using the zoom lens

#### **Setup Location**

- Do not place the projector in locations that will reach high temperatures or low temperatures. Operation ambient temperature: 0°C (32°F) to 35°C (95°F)
- Set the screen so that it is not exposed to direct sunlight or the light of direct illumination. When light hits the screen, the screen show a white cast and will be difficult to watch.
   In a bright room, the curtains should be drawn or blinds closed and the area around the screen
- kept dark.
  Do not set up the projector in locations exposed to dampness, dust, greasy smoke or tobacco smoke.
  - Doing so will result in the adhesion of dirt to lenses, mirrors, and other optical parts and cause a degradation of image quality.
- Do not place the projector in a location where the ventilation vents will be blocked or in closed areas having poor ventilation. Doing so will cause the temperature to rise and could cause a fire or accident. (The exhaust vents are at the front of the projector and the air intake vents are located at the side.)

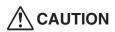

## **Connections with the Personal Computer**

#### **Connection Precautions**

- To protect this projector and the equipment to be connected, switch off the power of each unit before making connections.
- Please read the various equipment instruction manuals for information about the connection of the equipment and the method of use.
- When connection is made with a notebook computer and the image is displayed on the LCD screen of the notebook computer, a proper display might not be obtained on projection screen. Switching off the display of the notebook computer will result in a proper display. The method of switching off the display of the notebook computer will differ depending on the PC manufacturer. Please read the instruction manual of the notebook computer for details.
- Connection might not be possibly depending on the model and settings of the personal computer. Please contact your dealer of purchase for further information.

#### **Basic Connections**

**CAUTION** 

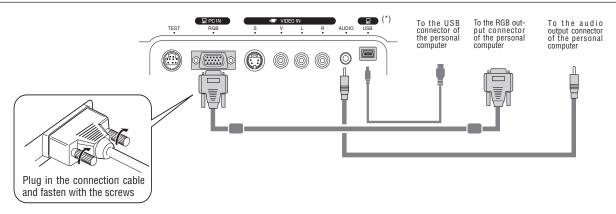

#### NOTE:

- Input Connectors → See Page E-10.
- Please see the "iP Viewer Software Program Operating Instructions" for the method of use when there is a USB cable connection.
  - \* USB cables can only be used with the iP-30SE.

### **Connections with Personal Computers**

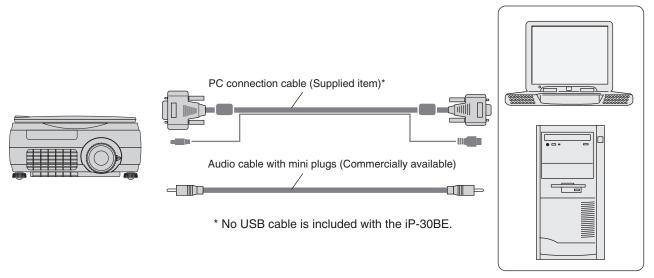

#### NOTE:

- · After connecting the PC connection cable, set the external output and the computer's screen display settings on the computer.
- · When the settings of the external output have not been made, "No signal being input" will be displayed.
- When a condition in which a signal has not been input continues for 15 minutes or longer, the lamp is turned off automatically. (This only functions when the auto power off mode is set to "ON". See page E-40.)

#### **Connecting Macintosh Computers**

- When the monitor output is set to the VGA port (mini D-SUB 15-pin), mount the PC connection cable included with the main unit.
- · An optional Apple video adapter cable is required when the monitor output is a video port or DVI port.
- Please do not make a USB connection because iP Viewer\* does not support the Macintosh.
  - \* The iP Viewer function is only available on the iP-30SE.

### **Personal Computer Input Connector**

#### **Personal Computer Input Connector**

The personal computer input connector uses a 15-pin mini D-SUB type connector.

The pins and their corresponding signal inputs are described below.

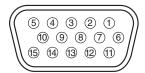

① RED VIDEO 6 GND (11) NC ② GREEN VIDEO ⑦ GND 2 SDA (DDC2B) ③ BLUE VIDEO ® GND (13) H.SYNC (4) GND (9) NC (4) V.SYNC ⑤ NC 10 GND (5) SCL (DDC2B)

NOTE: The RGB (15-pin) input connector of the projector is of the analog type. This cannot be connected with a digital output type of personal computer.

## When the Image of the Personal Computer Screen Is Not Projected

Please check the matters described below when the image of the personal computer is not projected or when there is projection but the image is not correct.

#### The image is not projected

When the external output signal from the personal computer is not input to the iP-30, "No signal being input" is displayed on the display screen of the iP-30. Should this occur, please check the following matters.

#### 1 Try restarting the personal computer.

When the iP-30 is connected after the personal computer has been started, the connection of the iP-30 might not be recognized by the personal computer. When the iP-30 has not been recognized, the external output signal from the personal computer will not be output and there will not be an image to project.

#### 2 Check the functions of the personal computer.

Depending on the notebook computer, some computers will require an operation to output a signal from the external output connector. If this operation is not performed, the external output signal from the notebook computer will not be output. Please see the instruction manual of the notebook computer you are using and perform the operation that will output the signal from the external output connector.

#### (Operation Example)

#### IBM PC/AT and DOS/V computers:

Press the [Fn] key + "any one of the [F1] to [F12] keys (noting that the operation will differ depending on the model)"

PC98 notebook computers later than the Nr Series (with the exception of the PC-98NX):

Press the "Suspend Resume" switch.

#### **Correspondence List for Connection Problems with the Personal**

| Manufacturer | External Output Switching Method | Manufacturer | External Output Switching Method    |
|--------------|----------------------------------|--------------|-------------------------------------|
| IBM          | Fn+f7                            | DELL         | Fn+f8                               |
| NEC          | Parallel output                  | Toshiba      | Fn+f5                               |
|              | Switching from the Task Bar      | Panasonic    | Fn+f3                               |
|              | Fn+f3                            | Fujitsu      | Fn+f10                              |
| COMPAQ       | Fn+f4                            | Mitsubishi   | Fn+f5                               |
| Sharp        | Fn+f5                            | Apple        | Control panel                       |
| SONY         | Fn+f7                            |              | ightarrow monitor display switching |

- \* This table indicates the results of an independent investigation by us of representative computers made by various manufacturers; it does not include all of the connections.
- \* Company names and product names mentioned are the trade marks or registered trademarks of the respective companies.

#### The screen of the personal computer is correct, but the image is not projected properly

#### Please check the functions of the personal computer.

Even though the LCD screen of the notebook computer is properly displayed, the projected image might not be projected properly. Due to restrictions of the notebook computer there will rarely be instances in which the setting of a simultaneous display (i.e., simultaneous output of the external output signal while displaying the screen of the personal computer) will result in a signal that greatly deviates from the range supported by the iP-30 and proper projection will not be possible.

Should this occur, a proper image will not be obtained even when adjustments are made with the iP-30.

In some instances, the personal computer screen will be properly projected by the iP-30 when the simultaneous display is cancelled and an operation is performed to output only the external output signal. Please see the instruction manual of the notebook computer you are using for details.

## **Table of Supported Input Signals**

Signals indicated with a "Yes" are supported. Note that depending on the model of personal computer, please perform the screen adjustment of the "Image adjustment"  $\rightarrow$  "Sync adjustment" menu if flickering or bleeding appear on the projection screen.  $\rightarrow$  See Page E-38

| Signal Name           |      | olution<br>I 2 Vertical) | Horizontal<br>Frequency (KHz) | Vertical Frequency<br>(Hz) | Supported |
|-----------------------|------|--------------------------|-------------------------------|----------------------------|-----------|
| NTSC RGB              | -    | -                        | 15.7                          | 60                         | No        |
| PAL/SECAM RGB         | -    | -                        | 15.6                          | 50                         | No        |
| PC-98 Normal*1        | 640  | 400                      | 24.8                          | 56                         | Yes       |
| PC-98 Hi              | 640  | 400                      | 31.5                          | 70                         | Yes       |
| VGA-GR1               | 640  | 480                      | 31.5                          | 60                         | Yes       |
| VGA-GR2*1             | 640  | 400                      | 31.5                          | 70                         | Yes       |
| VGA-GR3* <sup>1</sup> | 640  | 350                      | 31.5                          | 70                         | Yes       |
| VGA-TX1*1             | 720  | 400                      | 31.5                          | 70                         | Yes       |
| VGA-TX2*1             | 720  | 350                      | 31.5                          | 70                         | Yes       |
| 640×480 72Hz          | 640  | 480                      | 37.8                          | 72                         | Yes       |
| 640×480 75Hz          | 640  | 480                      | 37.5                          | 75                         | Yes       |
| 640×480 85Hz          | 640  | 480                      | 43.2                          | 85                         | Yes       |
| Mac13"RGB             | 640  | 480                      | 35.0                          | 66                         | Yes       |
| 800×600 56Hz          | 800  | 600                      | 35.1                          | 56                         | Yes       |
| 800×600 60Hz          | 800  | 600                      | 37.8                          | 60                         | Yes       |
| 800×600 72Hz          | 800  | 600                      | 48.0                          | 72                         | Yes       |
| 800×600 75Hz          | 800  | 600                      | 46.8                          | 75                         | Yes       |
| Mac16"RGB             | 832  | 624                      | 49.7                          | 74                         | Yes       |
| 1024×768 43Hz         | 1024 | 768                      | 35.5                          | 43                         | No        |
| 1024×768 60Hz         | 1024 | 768                      | 48.3                          | 60                         | Yes       |
| 1024×768 70Hz         | 1024 | 768                      | 56.4                          | 70                         | Yes       |
| 1024×768 75Hz         | 1024 | 768                      | 60.0                          | 75                         | Yes       |
| 1024×768 85Hz         | 1024 | 768                      | 68.7                          | 85                         | Yes       |
| MAC19"1024×768        | 1024 | 768                      | 60.2                          | 75                         | Yes       |
| 1280×768 60Hz         | 1280 | 768                      | 47.7                          | 60                         | Yes       |
| MAC21"1152×864        | 1152 | 864                      | 68.7                          | 75                         | Yes*2     |
| 1280×960 60Hz         | 1280 | 960                      | 60.0                          | 60                         | Yes*2     |
| 1280×960 85Hz         | 1280 | 960                      | 85.9                          | 85                         | No        |
| 1280×1024 60Hz        | 1280 | 1024                     | 64.0                          | 60                         | Yes*2     |
| 1280×1024 75Hz        | 1280 | 1024                     | 80.0                          | 75                         | Yes*2     |
| 1280×1024 85Hz        | 1280 | 1024                     | 91.1                          | 85                         | Yes*2     |
| 1600×1200 60Hz        | 1600 | 1200                     | 75.0                          | 60                         | No        |
| 1600×1200 65Hz        | 1600 | 1200                     | 81.3                          | 65                         | No        |
| 1600×1200 70Hz        | 1600 | 1200                     | 87.5                          | 70                         | No        |
| 1600×1200 75Hz        | 1600 | 1200                     | 93.8                          | 75                         | No        |
| 1600×1200 85Hz        | 1600 | 1200                     | 106.3                         | 85                         | No        |

- ullet When the resolution of the input signal is lower than 1024 imes 768 dots, the image is enlarged and displayed; if the resolution is higher than 1024  $\times$  768 dots, the image is reduced and displayed.
- The signals above marked with (\*) may not display properly when full keystone correction is applied. When using these signals and applying keystone correction, please check the image while making the setting so that the image is not adversely affected.
- The zoom function cannot be used for signals marked (\*2) above. To use the zoom function, set the computer's video output setting to WXGA (1280 x 768) or less.

## **Connections with Video Equipment**

The video of a video tape deck or DVD player is projected onto a large screen.

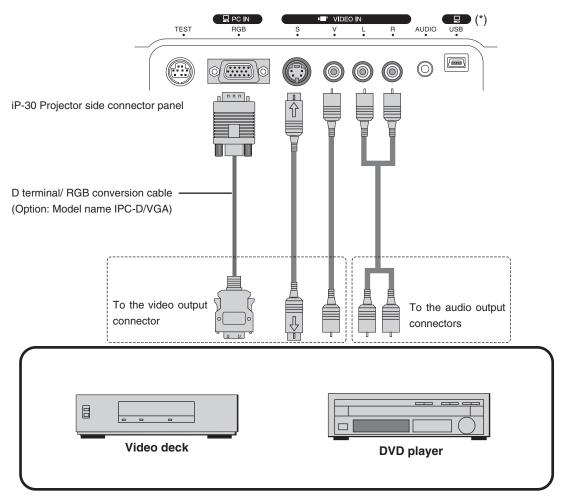

<sup>\*</sup> The USB terminal can only be used with the iP-30SE.

#### NOTE:

- · When both Video and S-video connections have been made, S-video will be given priority for display.
- When a video signal have a lot of noise, the image may be displayed in monochrome. Should this occur, make a setting with the "Video select" menu to suit the input signal.
- When a condition in which a signal has not been input continues for 15 minutes or longer, the lamp is turned off automatically.
  - (This only functions when the auto power off mode is set to "ON". See page E-40.)
- The unit is compatible with D1 to D4 video signals (1125i (1080i), 750p (720p), 525i (480i) and 525p (480p)).

## Connection of the Power Cable and On/Off Switching

#### Switch On the Power

### Connect the power cable

The projector will enter the standby mode and the ON/STANDBY LED will light in red.

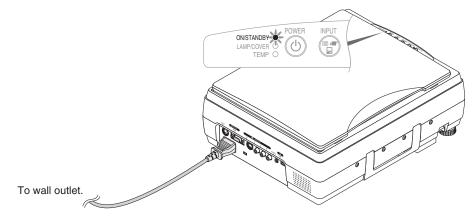

### Press the POWER button ((1))

Operation with the Projector

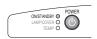

Operation with the Remote Control

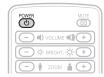

The fan will turn, the lamp will light, and the ON/STANDBY LED will light in green. The LAMP/COVER LED will light in green.

- · If the LED lights in red after the POWER button is pressed, projector trouble is indicated.
  - → See Page E-41
- Check that the lens cap has been removed before pressing the POWER button.

The projector is now able to make a projection.

Switch on the power of the connected equipment

### Switch Off the Power

Press and hold the POWER button ((1)) for 1 second or longer "Press POWER button again to turn off" will appear on the projection screen.

Operation with the

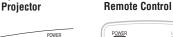

Operation with the

Press the POWER button  $((^1))$  one more time.

The lamp will go off.

• The lamp/cover LED flashes green, then turns off once cooling is completed.

#### The ON/STANDBY LED lights in resistance.

· When the lamp is off, pressing the POWER button while the LAMP/COVER LED is flashing green will not switch the lamp on again.

To switch the lamp on again, please press the POWER button again after the ON/STANDBY LED lights in red.

### **Disconnecting the Power Cable**

The ON/STANDBY LED on the operation panel will go off.

The power cord can be disconnected even while the lamp/cover LED is flashing green (direct power off function). The fan continues to run for a while to cool the machine.

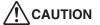

- · Do not disconnect the power cord while the lamp is lit.
- Unplug the power plug of the projector from the wall outlet when the projector will not be used for an
- · When the reinserting the power plug into the outlet soon after having unplugged it, please allow a fixed time (of about 10 seconds) before doing so.
- Wait for the cooling fan to stop turning before stowing away.

## **Adjustment of the Projection Image**

### Adjusting the Projection Image

Adjust the projection image to the screen.

- When the image is shifted to the left or right, move the projector horizontally. (Align the center of the screen with the center of the projector lens.)
- When the image is shifted up or down, use the tilt foot to adjust the projector vertically.
- When the image is slanted, turn the left or right tilt foot to adjust.
- When there is keystone distortion of the image, adjust with "Keystone" of the menu operations. → See Pages E-33 and 39. When the automatic keystone adjustment mode is set to "ON", however, the image is adjusted automatically. See pages E-33, 34 and 39.
  - Depending on the usage environment, it may be necessary to make fineadjustments manually after automatic keystone adjustment.

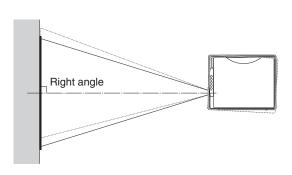

## **Making Focus/Zoom Adjustments**

Turn the focus ring/zoom lever of the projection lens and adjust the projection image.

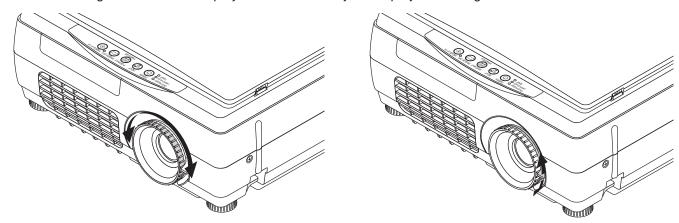

The image size depends on the projected distance. See page E-15.

## Adjusting the Tilt (Slant)

Adjustment of the tilt foot allows the position and slant of the projection image to be adjusted.

Press the left-right tilt adjustment lever and raise the front of the projector. Release the lever when the desired height has been reached. Rotating the lowest portion of the tilt foot permits fine adjustments to be made. The tilt foot are lengthened by rotated to the left and shortened by rotated to the right.

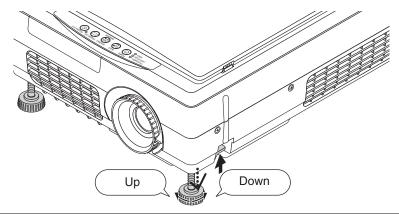

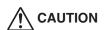

- · Do not lengthen the tilt foot on only one side which would place the projector on an extreme slant. Doing so could result in the projector slipping or falling over and could cause an accident or breakdown.
- When moving the projector, be sure to return the tilt foot to the original position.
- The ventilation holes on the projector's sides and bottom take in cooling air using a strong suction force. If cloth or paper get stuck to them, the internal temperature will rise, leading to accidents or damage.
- Depending upon the material of the placement location, the rubber feet may soil on the placement surface.

## **Regular Operation**

This section describes the use of direct operation using the projector and remote control buttons.

Please see the items on Page E-32 "Menu Operation Method" and Page E-35 "Menu Description" for information about operation using the menu.

### Select the Input

When the projector's power is turned on, one of the input selection icons ([OHP, PC or VIDEO] or [OHP, VIDEO (D4) or VIDEO]) is displayed.

(When the PC input is set to RGB)

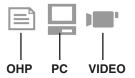

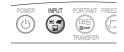

#### Operation with the Projector

Select the input using the INPUT buttons. The input switches in the order OHP  $\rightarrow$  PC  $\rightarrow$  VID-

EO or OHP  $\rightarrow$  VIDEO (D4)  $\rightarrow$  VIDEO each time the button is pressed.

(When the PC input is set to component)

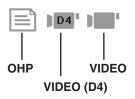

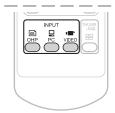

#### Operation with the Remote Control

Select the input using the INPUT SELECT buttons.

\* For instructions on selecting the PC input, see page E-35.

#### NOTE:

- The input mode at starting time will be the same as it was the last time the projector was switched off.
- When the icon is displayed, either the left or right key permits input switching.

## 

This operation switches the (vertical/horizontal) orientation of the currently projected image.

The display of the switched screen is adjusted to match the width.

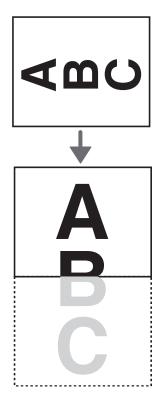

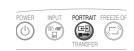

### **Operation with the Projector**

Press the PORTRAIT button.

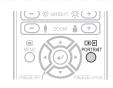

#### **Operation with the Remote Control**

Press the PORTRAIT button.

#### To view the portion that has been cut off

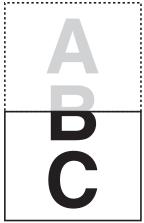

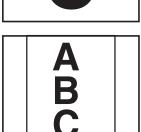

#### Operation with the Projector

Scrolling is not possible from the main unit's control panel.

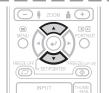

#### **Operation with the Remote Control**

Press the SCROLL (▲▼) buttons and scroll the projection image up or down.

Pressing the ZOOM (-) button permits display of a large portion within the reading range of the vertical display. The undisplayed portion can be displayed with the SCROLL (▲▼) buttons.

NOTE: When the orientation of the projection image is changed, even if the zoom function is in use, the display of the switched screen will be adjusted to match the width, the same as with regular changes of orientation.

## **Enlarging and Reducing the Projection Image**

This operation enlarges or reduces the size of projected image.

The magnification can be adjusted from none to approximately 25x (length ratio approx. 5x) when the input is set to OHP, 16x (length ratio approx. 4x) when the input is set to PC, or 6.25x (length ratio approx. 2.5x) when the input is set to VIDEO.

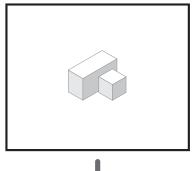

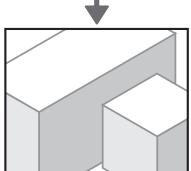

#### Operation with the Projector

Enlarging/reducing is not possible from the main unit's control panel.

#### **Operation with the Remote Control** Press one of the zoom buttons.

- (+): Enlarge the size of the projected image

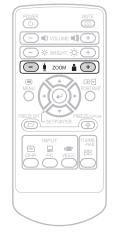

#### **Moving the Screen**

Movement is possible in 4 directions (up, down, left, and right).

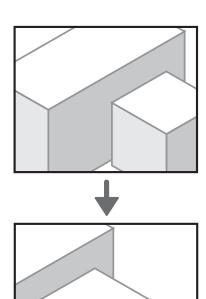

#### Operation with the Projector

Scrolling is not possible from the main unit's control panel.

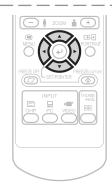

#### **Operation with the Remote Control**

Press the SCROLL (▲▼◀▶) buttons.

## **Adjusting the Brightness**

To change the brightness, perform a manual adjustment using the method described below.

#### Operation with the Projector

The brightness cannot be adjusted from the main unit's control panel.

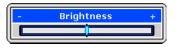

Brightness adjustment bar

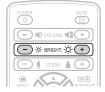

#### **Operation with the Remote Control**

Adjust using the BRIGHTNESS (+)/(-) buttons.

-Ö- (+): Projection image becomes brighter

᠅ (–): Projection image becomes darker

#### NOTE:

· If no operation is performed for several seconds while the brightness adjustment bar is displayed, the brightness adjustment bar turns off.

### Capturing the Projection Image Effective Only with OHP Input / Still Image Display

#### **During OHP Input**

Pressing the FREEZE/CAPTURE button captures the OHP image that is currently being projected and saves it as an image file.

The captured image is automatically stored in the memory with the other OHP history images.

The image being projected is displayed frozen (unmoving).

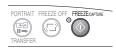

Operation with the Projector

Press the FREEZE/CAPTURE button.

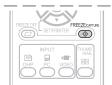

Operation with the Remote Control Press the FREEZE/CAPTURE button.

#### When a USB cable is connected

The images in the memory can be transferred to the computer then reloaded onto the projector.

An icon is displayed while the images are being captured. The icon depends on the amount of memory currently used.

| Icon | Memory usage                                        |  |  |  |
|------|-----------------------------------------------------|--|--|--|
| USB  | 1st history image captured to under 33% memory used |  |  |  |
| USB  | 33 to 66% memory used                               |  |  |  |
| USB  | More than 66% memory used                           |  |  |  |
| USB  | Storing not possible                                |  |  |  |

For instructions on transferring images, see page E-28.

\* USB connections are only possible with the iP-30SE. If the USB cable is not connected, the icon's "USB" characters are not displayed.

The number of images that can be stored depends on the size of the image. About 50 images of regular size can be stored.

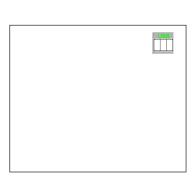

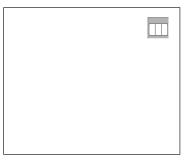

#### **During PC/VIDEO Input**

Each time the FREEZE/CAPTURE button is pressed, the currently projected image will be frozen (in a fixed display).

#### NOTE:

- The FREEZE LED is lit green during the still image display.
- A press of the FREEZE/CAPTURE button while a moving image is projected will result in a still image display at the existing zoom magnification and position.
- · A press of the FREEZE/CAPTURE button at the time of still image of OHP will result in a return of the zoom magnification and position to the original condition.
- · If the input selector button on the main unit or the OHP, PC or video button on the remote control unit is pressed while displaying a still picture, the computer's or video's still picture is canceled and the input changes. In the OHP mode, the still picture remains.

### **Cancelling the Still Image Display**

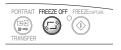

#### Operation with the Projector

Press the FREEZE OFF button.

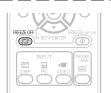

#### **Operation with the Remote Control**

Press the FREEZE OFF button.

NOTE: The FREEZE LED will go off when the still image display is cancelled.

## **Viewing OHP History Images**

#### Viewing captured images

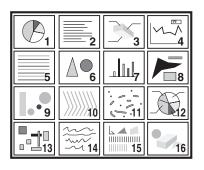

#### Operation with the Projector

A list display of captured images is not available from the operation panel of the projector.

#### **Operation with the Remote Control**

Press the THUMBNAIL button.

## Full-screen Display of Thumbnail Images

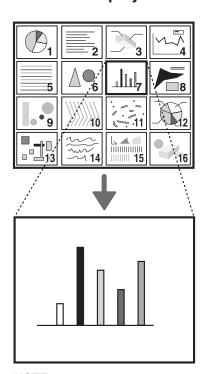

#### **Operation with the Projector**

A full-screen display of captured images is not available from the operation panel of the projector.

#### **Operation with the Remote Control**

Select the images that you would like to display full screen using the SCROLL (▲▼◀▶) buttons and press the POINTER/SET button.

#### NOTE:

- The FREEZE LED is lit orange during the thumbnail display.
- When the power is turned off, the images stored in the history are deleted.
- If there are multiple pages of history, the number of pages is displayed for several seconds at the upper right.

## **Transferring Captured Images \***

When connection is made with a USB cable, history images can be transferred to the personal computer.

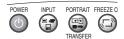

#### Operation with the Projector

When the input is set to PC/component video: Press the TRANSFER button.

When input set to OHP: Long-press the TRANS-FER button.

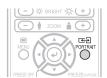

#### **Operation with the Remote Control**

When the input is set to PC/component video: Press the PORTRAIT button.

When the input is set to OHP: Use the input selector to select PC, then press the PORTRAIT button. button.

#### NOTE:

- · Please see the attached "iP Viewer Program Quick Reference" or the "iP Viewer Software Program Operating Instructions" for information about the iP Viewer operation method.
- Once transferred, the images stored in the history are deleted.
  - \* This function is only available on the iP-30SE.

### Adjusting the Volume [Effective only During PC and VIDEO Input

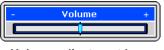

Volume adjustment bar

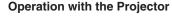

Volume adjustment cannot be made at the operation panel of the projector.

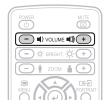

#### **Operation with the Remote Control**

Adjust using the VOLUME (+/-) buttons.

NOTE: If no operation is performed for several seconds while the volume adjustment bar is displayed, the volume adjustment bar turns off.

### **Displaying the Pointer**

This operation displays the pointer in the currently projected image.

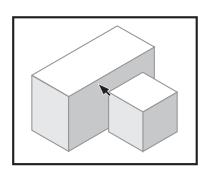

#### Operation with the Projector

The ability to turn on and turn off the pointer is not available from the operation panel of the projector.

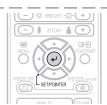

#### **Operation with the Remote Control**

Press the POINTER/SET button.

One more press of the POINTER/SET button while the pointer is displayed will turn off the pointer display.

### **Moving the Pointer**

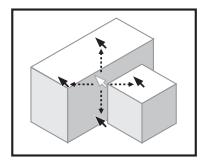

#### Operation with the Projector

Scrolling is not possible from the main unit's control panel.

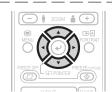

#### **Operation with the Remote Control**

Press the SCROLL (▲▼◀▶) buttons.

See Page E-35 for information about the form, color, and size of the pointer.

NOTE: If the brightness is adjusted while the pointer is displayed, the pointer disappears temporarily, but it reappears once the brightness adjustment bar turns off.

## **Deleting the Projection Image and Audio**

This operation deletes the currently projected image and audio without switching off the lamp.

#### Operation with the Projector

The ability to delete the projection image is not available from the operation panel of the projector.

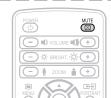

#### **Operation with the Remote Control**

Press the MUTE button.

For instructions on setting the mute screen, see page E-35.

NOTE: When a fixed period of time elapses (about 30 minutes) with the video/audio muted, a message will be displayed to check whether to shut down the projector. Selection of "Yes" will set the projector to the standby mode, while a selection of "No" will again delete the video/audio.

When there has been an absence of an operation for 15 seconds during the display of the above confirmation message, the projector automatically enters the standby mode.

## **Method of OHP Operation**

### **Attaching the Document Cover**

The mounting orientation of the document cover can be changed to the opposite direction in accordance with the circumstances circumstances.

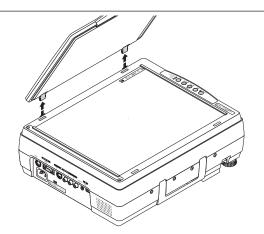

NOTE: When removing the document cover, lift the cover by both hands and remove it.

### **Preparation of the Projection Document**

The document (printed material) that is to be projected is placed on the projector as illustrated in the diagram below and the document cover is closed.

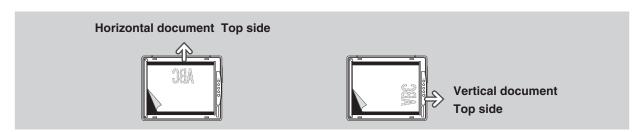

#### NOTE:

- The document can be projected even when the document cover has not been closed; however, in this instance, unnecessary items may be projected which will make the image difficult to view.
- · When shiny paper like magazine covers or black paper is placed on the projector, the internal fluorescent light bulb may be reflected in it, making the edges of the projected document hard to see.

### Reading Size of Projection Documents

The maximum reading size of documents and printed material is 216 mm high by 288 mm wide.

Consequently, when A4 paper (210 mm high and 297.5 mm wide) is placed on the projector, reading will be as illustrated in the diagram below (which depicts the area that can be projected as the portion with diagonal lines).

The portion that falls outside of the reading range will not be projected; therefore, shift the paper as required.

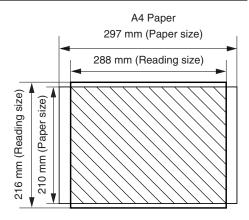

#### Other functions that are used in the OHP operation can be seen on the following pages:

- Switching the input to OHP → See Page E-23
- Changing the projection image to a still image display → See Page E-26
- Capturing a projection image → See Page E-26
- Viewing captured images → See Page E-27

# **Menu Configuration**

The adjustment/setting items and content will differ depending on the input selection and the permitted information will be displayed on the menu for that input mode.

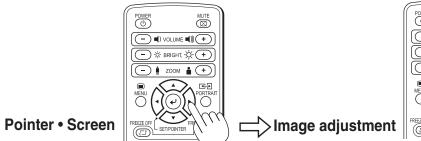

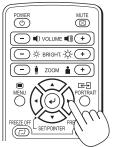

□ Settings

|                      | Pointer • Screen      |                                                                              | lmana adiuatmant | Cattings           |  |
|----------------------|-----------------------|------------------------------------------------------------------------------|------------------|--------------------|--|
|                      | Pointer • Screen      | History menu                                                                 | Image adjustment | Settings           |  |
| OHP input            | Pointer shape         | Pointer shape  No. Shhets on thumbnail display (for thumbnail display only)  |                  | Keystone           |  |
|                      | Pointer color         | Back page in history Next page in history (in the single sheet display mode) | Blue             | Language selection |  |
| put                  | Pointer size          | Erase entire history                                                         | Color mode       | Projection mode    |  |
|                      | Mute mode             | Erase 1 sheet in history                                                     |                  | Economy mode       |  |
|                      | Storage image quality |                                                                              |                  | Auto power off     |  |
|                      |                       |                                                                              |                  | Lamp usage time    |  |
|                      |                       |                                                                              |                  | Input signal       |  |
|                      | Pointer shape         |                                                                              | Contrast         | Keystone           |  |
|                      | Pointer color         |                                                                              | Brightness       | Language selection |  |
|                      | Pointer size          |                                                                              | Red              | Projection mode    |  |
| PC input (RGB)       | Mute mode             |                                                                              | Blue             | Economy mode       |  |
|                      | Computer input        |                                                                              | Sharpness        | Auto power off     |  |
|                      |                       |                                                                              | Color mode       | Lamp usage time    |  |
|                      |                       |                                                                              | Sync adjustment  | Input signal       |  |
|                      | Pointer shape         |                                                                              | Contrast         | Keystone           |  |
|                      | Pointer color         |                                                                              | Brightness       | Language selection |  |
|                      | Pointer size          |                                                                              | Color            | Projection mode    |  |
| PC input (component) | Mute mode             |                                                                              | Hue              | Economy mode       |  |
|                      | Computer input        |                                                                              | Sharpness        | Auto power off     |  |
|                      |                       |                                                                              | Color mode       | Lamp usage time    |  |
|                      |                       |                                                                              | Sync adjustment  | Input signal       |  |
|                      | Pointer shape         |                                                                              | Contrast         | Keystone           |  |
|                      | Pointer color         |                                                                              | Brightness       | Language selection |  |
|                      | Pointer size          |                                                                              | Color            | Projection mode    |  |
| VIDEO input          | Mute mode             |                                                                              | Hue              | Economy mode       |  |
|                      |                       |                                                                              | Sharpness        | Auto power off     |  |
|                      |                       |                                                                              | Color mode       | Lamp usage time    |  |
|                      |                       |                                                                              | Video select     | Input signal       |  |

## **Menu Operation Method**

## Names and Functions of the Buttons Used in Menu Operation

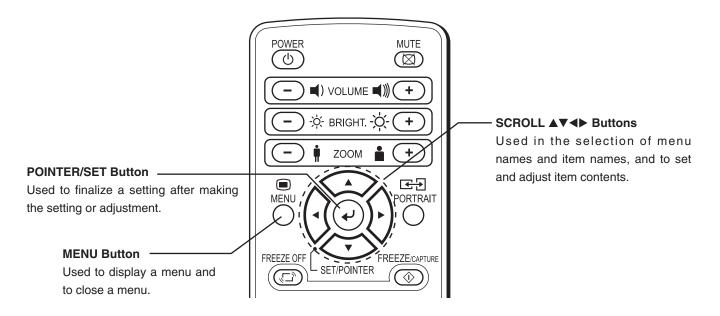

### **Names and Functions of the Menu Parts**

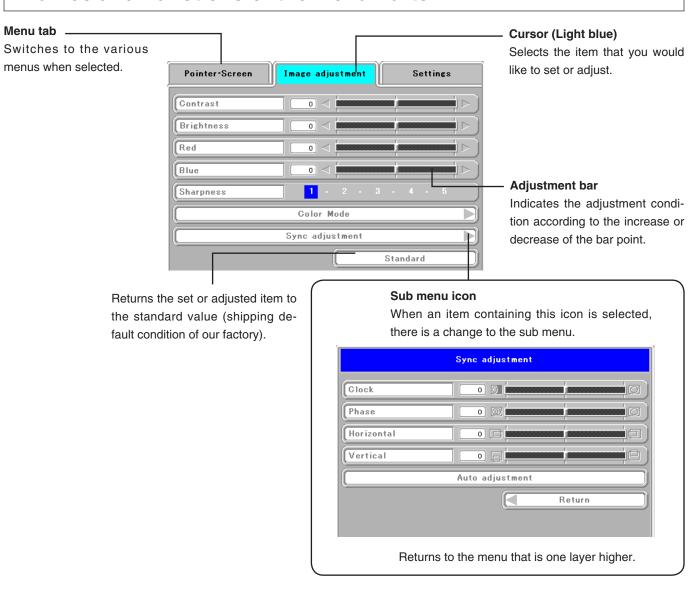

## **Method of Menu Operation**

This section describes the actual operation method. Adjustment of [Keystone (Manual)] using the remote control is provided as an example.

### Press the MENU button and display the menu

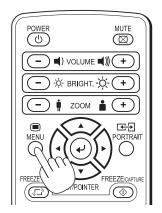

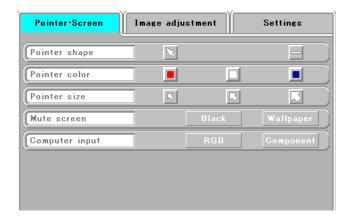

### Select [Settings] with the SCROLL ◀▶ buttons

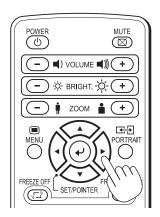

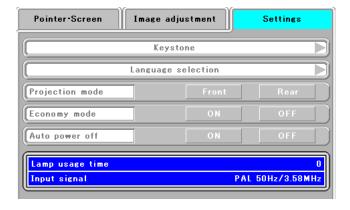

Each press of the SCROLL ▶ button switches the menu one step in the sequence of [Pointer • Screen] → [Image adjustment] → [Settings], and each press of the SCROLL ◀ button causes a return in the opposite direction.

## 3 Select [Keystone] with the SCROLL ▼ button

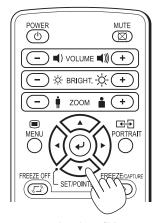

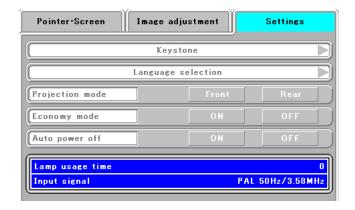

Move the cursor and select [Keystone].

## 4 Press the POINTER/SET Button

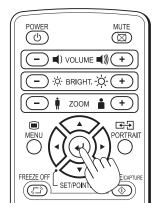

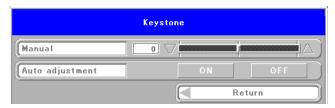

Switches the menu to the sub menu (i.e., the Keystone adjustment menu).

## 5 Make the adjustment with the SCROLL ◀▶ buttons while checking the projection image

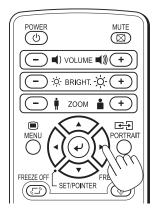

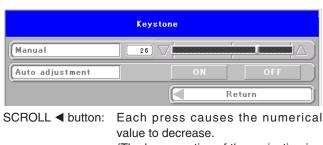

(The lower portion of the projection im-

age becomes narrower.)

SCROLL ▶ button: Each press causes the numerical

value to increase.

(The upper portion of the projection

image becomes narrower.)

## 6 Press the MENU button and close the menu

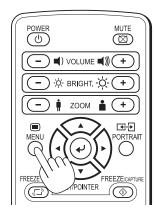

This completes the [Keystone (Manual)] adjustment.

## **Menu Description**

#### Pointer • Screen

This selects the shape, color, and size of the pointer.

Pointer shape ......Selects the shape of the pointer from 2 types.

 Pointer color ......Selects the color of the pointer from amongst 3 types (i.e., red, white, and blue).

• Pointer size.....The size of the pointer can be changed in 3 levels.

■ Mute mode ......Sets the image that will be displayed at the time of screen dele-

> Black: Displays an entirely black screen.

> Wallpaper: Displays the wallpaper image.

 Storage image quality......Select the picture quality for saving OHP input only OHP documents in the history.

> Fine: When this is selected, the file size is large and fewer images can be stored, but the picture quality is high.

> Standard: When this is selected, more images can be stored, but the picture quality is not as good.

■ Computer input......Select the input signal (RGB or component video). PC input only

> RGB: Use this to project images on a computer.

> Component\*: Use this to project D1 to D4 video images.

- \* An optional D terminal/RGB conversion cable is required.
- \* If Component is selected, connect the video's audio to the video audio input terminal.

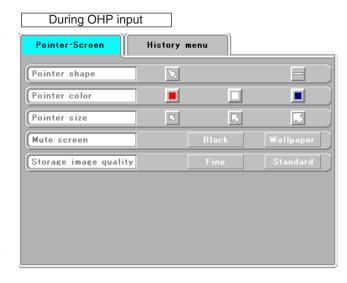

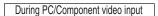

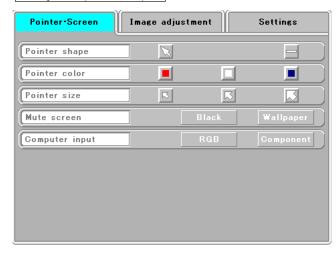

#### **During Video input**

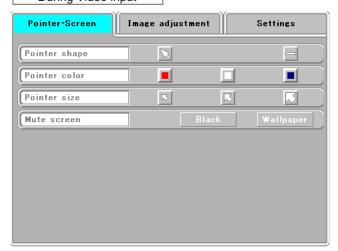

### History menu (

OHP input only

No. sheets on thumbnail

display.....Select the number of thumbnail images to be displayed simultaneously on one screen.

**4:** Four thumbnail images are displayed at once.

**16:** 16 thumbnail images are displayed at once.

Erase entire history ....... A confirmation message appears. Select "Erase all", then press the set/pointer button to delete all the OHP history images stored in the internal memory.

Erase 1 sheet in history...The currently displayed history image is deleted and the next history image is displayed.

When a single image selected from the list of OHP history images is displayed, the following item is also displayed.

Back page in history
 Next page in history

Set the cursor then use the ◀ button on the remote control unit to select "Previous history image", the ▶ button to select "Next history image".

**Back page in history:** The projector switches to the history image stored in the memory before the currently projected history image.

**Next page in history:** The projector switches to the history image stored in the memory after the currently projected history image.

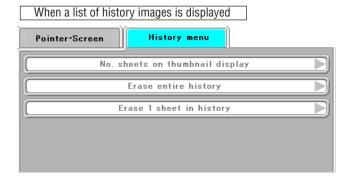

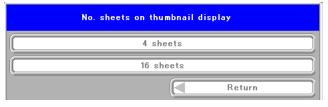

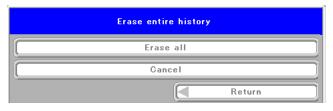

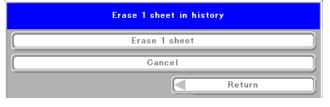

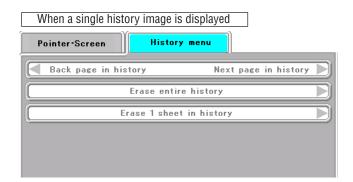

## Image adjustment

This performs the settings and adjustments related to the projected image.

#### When OHP input has been selected.

#### Red

(Red color adjustment) ...... Adjusts the deepness of the red color in the range of -50 to 50.

#### Blue

(Blue color adjustment)......Adjusts the deepness of the blue color in the range of -50 to 50.

## **During OHP input** Settings Pointer-Screen Image adjustment Red 0 Blue Color Mode Standard

#### Sub menu: Color mode

- Standard......The contrast is strong and the image is crisp.
- Blackboard ......Use this when projecting images on a blackboard.
- Natural.....The images are projected with colors near those of the original image.

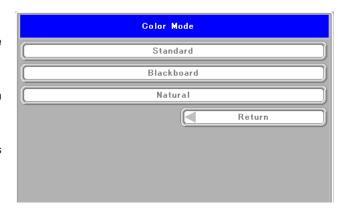

#### When PC input (RGB) has been selected

- Contrast......Adjusts the contrast of the projected image in the range of -50 to 50. Brightness ......Adjusts the brightness of the projected image in the range of -50 to Red
- (Red color adjustment) .......Adjusts the deepness of the red color in the range of -50 to 50.
- Blue

(Blue color adjustment)......Adjusts the deepness of the blue color in the range of -50 to 50.

Sharpness.....Selects the sharpness of the projected image from amongst 5 levels. As the numerical value increases, the sharpness of the image is enhanced.

#### When the input is set to PC (RGB selected)

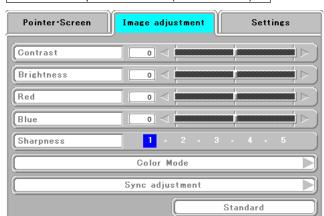

#### Sub menu: Sync adjustment

| Adjusts the horizontal size of the pro- |
|-----------------------------------------|
| jected image in the range of -50 to     |
| 50.                                     |
| Adjusts the noise/flickering of the     |
| projected image in the range of -50     |
| to 50.                                  |
| Adjusts the horizontal position of the  |
| projected image in the range of -50     |
| to 50.                                  |
| Adjusts the vertical position of the    |
| projected image in the range of -50     |
|                                         |

to 50.

• Auto adjustment ......Performs sync adjustment automati-

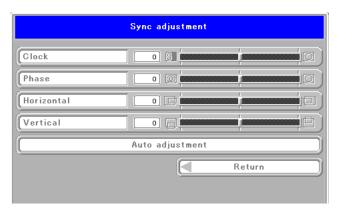

NOTE: Depending on the PC input signal, there might not be a change as far as from -50 to 50.

### When the PC (component) input or the VID-EO input is selected

Contrast......Adjusts the contrast of the projected image in the range of -50 to 50. Brightness ......Adjusts the brightness of the projected image in the range of -50 to Oclor......Adjusts the deepness of the color in the range of -50 to 50. ● Hue.....Adjusts the hue in the range of -50 to 50. As the numerical value becomes lower, the color becomes greenish and as the numerical value increases, the color becomes reddish. ● Sharpness.....Selects the sharpness of the projected image from amongst 5 levels. As the numerical value increases, the sharpness of the im-

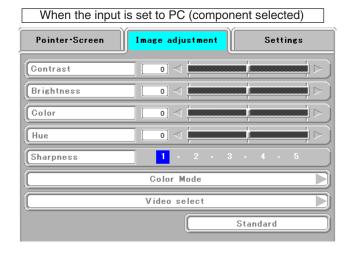

# Sub menu: Video Select (only valid when the input is set to VIDEO)

age is enhanced.

This selects the input signal system.

Auto (detects the signal system automatically) / NTSC 3.58 / NTSC 4.43 / SECAM / PAL B, G, H, I / PAL M / PAL N

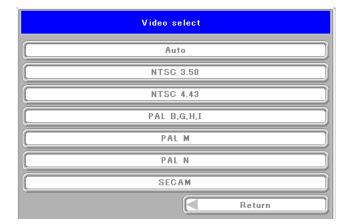

## **Settings**

This performs settings related to the projector unit or while the projector is in use.

■ Lamp usage time......Displays the usage time of the lamp.

"Replacement of the Lamp Unit" → See Page E-43

 Input signal.....The name of the currently selected input is displayed.

#### **Setting Items**

• Keystone ......Performs keystone correction of the projection image.

As the numerical value increases, the upper portion of the projection image becomes narrower.

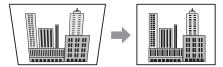

As the numerical value decreases, the lower portion of the projection image becomes narrower.

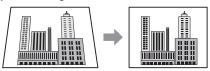

When the automatic adjustment mode is set to "ON", the projector's tilt is detected automatically and keystone correction is performed automatically within a range of  $\pm 15^{\circ}$ .

Language selection ........ Selects from among the following languages the language for use in the menus and message indications: Japanese, English, German, French, Spanish, Italian, Chinese, and Korean.

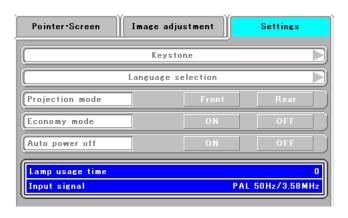

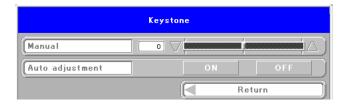

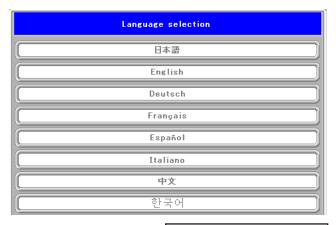

Continued on the next page

#### NOTE:

- When keystone correction has been applied, the resolution at the screen edges will degrade and small characters and the like will become difficult to see. When you do not wish to have the resolution degradation, set the projector on a level platform and set the numerical value of the Keystone menu to "0" (no correction).
- Compared to when keystone correction is not applied, the application of keystone correction results in a display image (of characters, etc.) that appears somewhat blurred and this is related to the image processing that is performed.
- The maximum application of keystone correction when a resolution less than VGA resolution (of 640  $\times$  480 dots) is displayed might result in the disappearance of a portion of the image. Please see Page E-19 for details.
- The keystone correction adjustment range will differ depending on the video signal system.
- When the keystone adjustment is performed manually while the automatic adjustment is set to "ON", the adjustment made manually is effective, but the automatic adjustment setting remains "ON".

If the projector is strongly tilted after the adjustment is made manually and the projector is restarted, the adjustment that was made manually is invalidated and the automatic adjustment function becomes effective. If you wish to keep the adjustment made manually, set the automatic adjustment to "OFF" after making the manual adjustment.

• Projection mode ......Selects the projection system of the projector from between Front (front projection) and Rear (rear projection).

■ Economy mode .....ON (Economy mode):

The brightness of the lamp will be approximately 80%. The lamp service life will be extended.

#### **OFF** (High brightness mode):

The brightness of the lamp will be 100%. There will be a bright screen.

● Auto power off ......When this is set to "ON", the lamp turns off if the projector is in the "No Sync" mode for 15 minutes when the input is set to PC/component video or VIDEO.

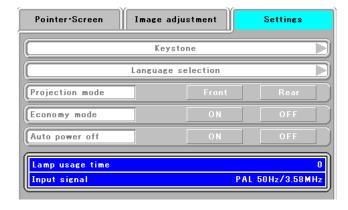

## **Maintenance**

#### **Fault Protection**

The projector is equipped with a built-in protection circuit to prevent fire and breakdown due to faults.

#### When the LAMP/COVER LED lights in red

- Measures to be taken
- 1. Disconnect the power plug from the outlet.
- 2. Properly install the lamp unit cover. See "Replacement of the Lamp Unit" on Page E-43.

#### When the TEMP LED flashes or lights steadily

- O Measures to be taken
- 1. Disconnect the power plug from the outlet.
- 2. Check the following matters and perform the countermeasure properly.

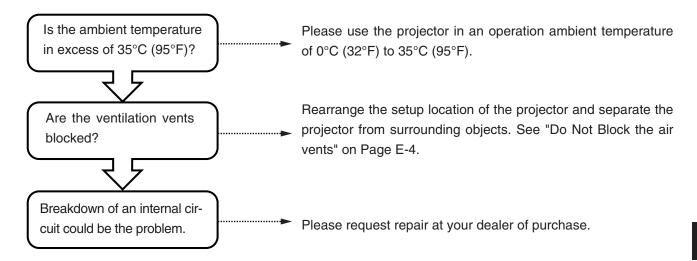

- \* The projector is running properly when the TEMP LED turn off.
- \* When the LAMP/COVER LED is lit red at the same time, please replace the lamp. See Page E-43 for information about the replacement method.
- \* The flashing of the TEMP LED is a warning of a high temperature.

  When the usage circumstances have not changed after 10 seconds have elapsed since the start of the flashing, the TEMP LED changes to be lit steady and the lamp goes off.

#### When the power has failed (When all the LED go off with the power ON)

#### Measures to be taken

- 1. Disconnect the power plug from the outlet.
- 2. Check the following matters and perform the countermeasure properly.

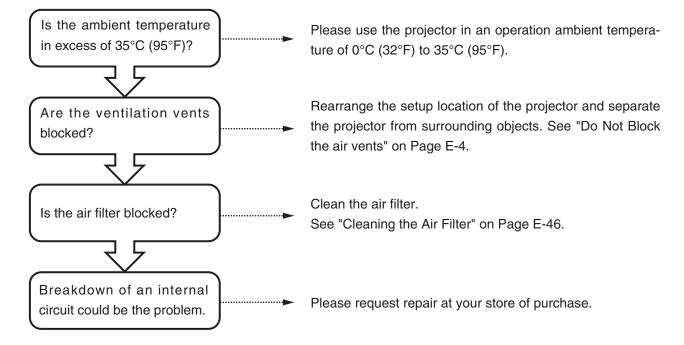

## Replacement of the Lamp Unit

The projection lamp used on this projector should be replaced after about the number of hours indicated below (or sooner, depending on the usage conditions).

When the usage time exceeds 2000 hours\*, the possibility for explosion increases, so the lamp is forcibly shut off.

When the usage time exceeds 1900 hou rs, replace the lamp unit (sold separately) before the usage time reaches 2000 hours. Also, if the picture is dark, the lamp has reached the end of its service life. Replace it with a new lamp unit.

#### When the lamp usage time reaches 1900 hours

- Message projected by the projector -

This is displayed when the lamp usage time exceeds 1900 hours.

It is time to replace the lamp

Replace the lamp.

- Main unit control panel -

The lamp/cover LED flashes red.

The lamp usage time can be checked at the "Installation settings" menu.

#### When the lamp usage time exceeds 2000 hours

- Message projected by the projector -

The lamp does not light and nothing can be projected.

- Main unit control panel -

The lamp/cover LED lights red.

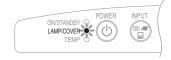

\* The lamp usage time indicated on the menu screen is the time calculated by converting the usage times in the high brightness and eco modes to the equivalent in the high brightness mode.

Because of this, if you always use the eco mode, the lamp should be replaced after an actual usage time of between 3900 and 4000 hours, but the approximate time the lamp should be replaced is when the lamp usage time indicated on the menu screen is between 1900 and 2000 hours.

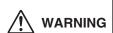

- Do not replace the lamp unit immediately after using the projector.
  - The lamp is high temperature and you could get burned. Disconnect the power plug from the outlet and wait one hour or longer before replacing the lamp.
- Do not touch the glass portion of the lamp unit with your hands. Doing so could lower the brightness and shorten the life of the lamp.
- There is a large number of glass parts such as the lamp and mirrors that are used inside the projector. If a glass part breaks, please exercise due caution in handling so that you are not injured by fragments. Please request repair from the store of purchase or an AVIO customer support center.

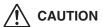

• Please specify the dedicated lamp unit (Model: IPLK-G1).

#### **Lamp Unit Replacement Procedure**

To prevent burns, wait one hour or longer after the lamp has been switched off before performing the following procedure.

## Remove the lamp unit cover

Using a minus screwdriver, loosen the screws of the lamp unit cover, pull in the direction of the arrow, and remove the cover.

# 2 Loosen the mounting screws of the lamp unit

Using a minus screwdriver, loosen the 2 screws of the lamp unit.

## 3 Pull out the lamp unit

Hold the handle of the lamp unit and pull it up and out.

## 4 Install a new lamp unit

- 1 Take the lamp unit and press it into the projector.
- 2 Check that the two positioning prongs on the bottom of the lamp unit are securely fit into the two holes.
- 3 Tighten the 2 mounting screws of the lamp unit.
- 4 Align the 2 tabs located on the lamp unit cover with the projector and attach from the side of the tabs. Tighten the mounting screws of the lamp unit cover.

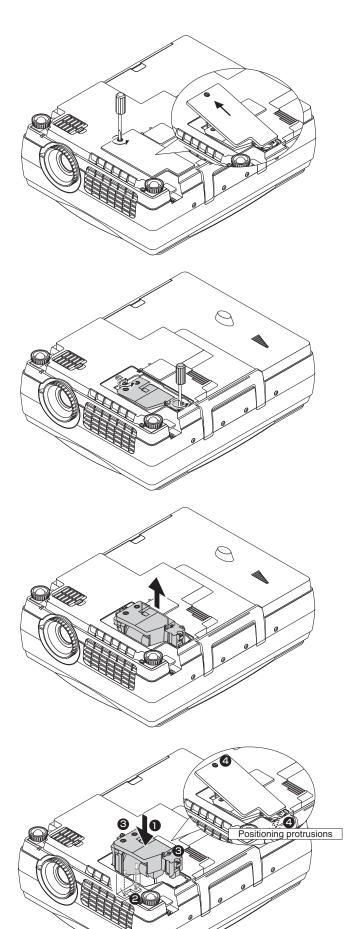

## 5 Reset the lamp usage time

Please perform the operation indicated below in the standby mode (\*).

#### Operation with the Projector

Press the INPUT, PORTRAIT, FREEZE OFF and FREEZE/CAPTURE buttons simultaneously, then press the input selector and still picture buttons simultaneously.

#### **Operation with the Remote Control**

Resetting of the lamp usage time cannot be performed with the remote control.

The LAMP/COVER LED will flash green following this and projection will start.

\* The power plug is plugged into a power outlet and only the ON/STANDBY LED is lit red.

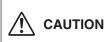

Do not reset the lamp usage time without replacing the lamp.
 The likelihood of the lamp rupturing becomes higher when the lamp has been used in excess of 2000 hours.

# 6 Check that the indication of the lamp usage time has become "0 H" as illustrated in the diagram to the right.

If the usage time has not been reset, please reset it by following Step 5 again.

Check the lamp usage time by pressing the menu button of the remote control to display the menu, then use the scroll ◀▶ button to display the setup setting.

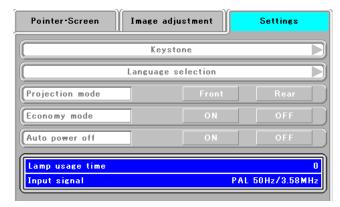

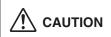

If the lamp is used without resetting the usage time, the correct lamp usage time will not be known; therefore, be sure to reset the usage time after lamp replacement. When the indication exceeds 2000 hours, the projector will be forced to turn off the projection lamp.

#### NOTE:

- In the interest of safety, the lamp will not light when the lamp unit cover is off.
- The lamp units that are available separately are sold together with an air filter as a set in a lamp kit; therefore, please also replace the air filter at the same time as lamp unit replacement. (See Page E-46.)
- Lamp units can be disposed of using the same disposal method as household fluorescent lamps in accordance with the regulations of your region.

## **Cleaning the Air Filter**

The air filter is an important part that prevents the intrusion of dust onto the optical parts and other parts inside the projector. When the air filter becomes blocked, the internal temperature will rise and the rotation of the fan will also increase leading to a reduction of the service life or causing breakdown. In view of this, the air filter should be cleaned regularly (about once a month, when the projector is used 4 hours per day).

Note that the air filter should be replaced with a new one when it becomes difficult to clean out the dust.

#### **Air Filter Cleaning Procedure**

1 Pull out the air filter (2).

## 2 Remove the air filter cover **3**.

Press the hooks of the air filter cover B and lift to detach it.

## **3** Vacuum off the dust.

Use a vacuum cleaner to vacuum off the dust from the front and back of the air filter.

## 4 Attach.

/ CAUTION

Follow the removal procedure in opposite order to attach.

- Press the air filter (a) firmly in all the way to the back.
- Press the air filter cover **B** in until a click is heard.

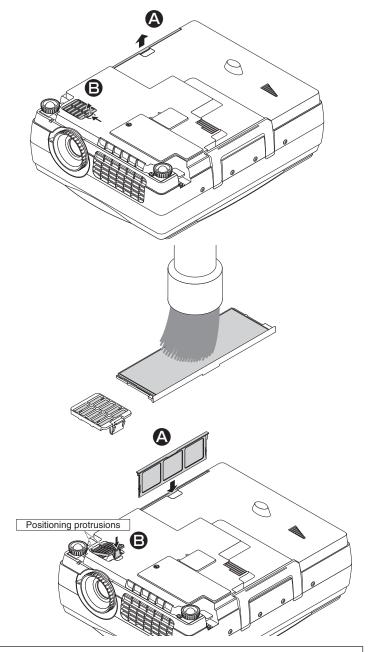

#### Air filter care and precautions

- · Do not wash with water nor with hot water. Doing so will cause blockage.
- Do not wipe with a cloth or damp rag. Doing so will cause blockage.
- Be careful not to forget to install the air filter. Leaving the projector without a filter installed will allow dust to enter the inside of the projector and the image quality may worsen.
- When the air filter is damaged, be sure to replace it with a new air filter. Use of the projector with
  a damaged filter will result in dust entering the inside of the projector and this will cause the image
  quality to worsen.

NOTE: The air filter can be purchased together with the lamp unit in the separately sold lamp kit (model name IPLK-G1).

# **Troubleshooting**

When you think the projector may be out of order, please first check the following matters before requesting repair.

| Symptom                    | Please check this                                                           | Reference page |
|----------------------------|-----------------------------------------------------------------------------|----------------|
| Power does not come on     | Is the power cable connected?                                               | E-21           |
| Projection lamp does not   | Is the lamp burned out?                                                     | E-43           |
| light                      | Is the lamp unit cover installed?                                           | E-44           |
|                            | Is the internal temperature high? If so, the lamp will not light to protect | E-41           |
|                            | the projector from damage.                                                  |                |
|                            | Is the lamp usage time in excess of 2000 hours?                             | E-43           |
| There is no image          | Has the connected input been selected?                                      | E-23           |
|                            | Is the cable of the connected equipment properly connected?                 | E-16, 20       |
|                            | Have "Brightness" and "Contrast" of the "Image adjustment" menu             | E-37           |
|                            | been set all the way to the minus side?                                     |                |
|                            | Have you checked the functions of the personal computer?                    | E-18           |
| Image is distorted         | Is the projector set up properly?                                           | E-14           |
|                            | Has keystone correction been applied?                                       | E-39           |
| Image is blurred           | Has the focus been adjusted?                                                | E-22           |
|                            | Is the projection distance within the range that can be properly            | E-15           |
|                            | focused?                                                                    |                |
|                            | Has keystone correction been applied?                                       | E-39           |
|                            | Is the lens cap attached?                                                   | E-8            |
| The image flickers         | Please adjust "Phase" of the "Sync adjustment" menu.                        | E-38           |
| The image is out of        | Are the settings of the "Sync adjustment" menu suitable?                    | E-38           |
| adjustment                 |                                                                             |                |
| The color is not right     | Please adjust "Phase" of the "Sync adjustment" menu.                        | E-38           |
| There is no sound          | Is the volume adjustment set to the minimum?                                | E-28           |
| There is a snap sound      | This sound is associated with the minute expansion or shrinkage of          | -              |
| from the cabinet           | the cabinet due to a change of the temperature. It has no effect on         |                |
|                            | performance or anything else.                                               |                |
| The remote control will    | Is the battery exhausted? Or is it weak?                                    | E-4, 13        |
| not work                   | Is the remote control IR sensor exposed to illumination or other light?     | E-13           |
|                            | Is the remote control IR sensor blocked?                                    | E-13           |
|                            | Is an inverter device located close by?                                     | E-13           |
| At the time of personal    | Please adjust using the "Sync adjustment" menu.                             | E-38           |
| computer input selection,  |                                                                             |                |
| the position of the video  |                                                                             |                |
| is shifted, or the display |                                                                             |                |
| is compressed              |                                                                             |                |
| The TEMP LED lights        | Follow the instructions on the "Fault Protection" measures page.            | E-41           |
| The LAMP/COVER LED         | Is the lamp unit cover disengaged?                                          | E-44           |
| lights in red              | Is the lamp usage time in excess of 2000 hours?                             | E-43           |
| The LAMP/COVER LED         | There is a problem inside the projector. Please contact the customer        | -              |
| lights in orange           | support center.                                                             |                |

# **Repair Service**

#### **Repair Service Procedure**

- Before asking for repair service, check the Troubleshooting section on page E-47 once more. If this check confirms a problem, contact the dealer where you bought the product.
  - When asking for repair service, provide your dealer with the following information:

Description of the problem (as many details as possible)

Date of purchase

Your Name

Your Address

Telephone number

Product name and model No. (written on the label at the bottom of the projector)

# **Specifications**

| Model Name                  |                             |                     | iP-30SE/iP-30BE                                                                                                    |
|-----------------------------|-----------------------------|---------------------|----------------------------------------------------------------------------------------------------|
| Type                        |                             |                     | Single-plate DLP ® color wheel color separation type                                                                                                    |
| Main Part<br>Specification  |                             | Size                | 0.7" DLP ® chip x 1, aspect ratio 4:3                                                                                                    |
|                             | DLP ® chip                  | Number of Pixels    | 786,432 pixels (1,024 x 768 dots)                                                                                                    |
|                             | Projection Lens             |                     | F2.6 to 2.9, f = 25.8 to 30.0 mm, zoom ratio 1.16                                                                                                    |
|                             | Optical Source              |                     | 200W Super High-pressure Mercury Lamp                                                                                                    |
| Image Size                  |                             |                     | 33-300 inches diagonal (projection distance 1.3 to 11.3 m)                                                                                                   |
| Color Reproducibility       |                             |                     | Full color (16,770,000 colors)                                                                                                    |
| Brightness                  |                             |                     | 2500 ANSI lumens                                                                                                    |
| Scan Frequency (analog RGB) |                             | (GB)                | Horizontal 24.8 to 68.7 kHz, Vertical 50 to 85 Hz                                                                                                    |
| , , , , ,                   |                             | At RGB signal input | 1,024 x 768 dots (Compressed display of 1,280 x 1,024 dots is possible.)                                                                                     |
|                             | OHP (actual object          | - '                 | 4.13 million pixel color CCD camera                                                                                                    |
|                             |                             | Scanning size       | 288 mm x 216 mm (11.3 in x 8.5 in)                                                                                                    |
|                             |                             | Signal system       | Separate Signal System                                                                                                    |
|                             |                             | Video signal        | Analog: 0.7Vp-p/75Ω                                                                                                    |
| <                           | PC                          |                     | Separate/composite: TTL Level (positive/negative)                                                                                                    |
| ideo                        | (Analog RGB Input)          | Sync Signal         | Sync on green: 0.3 Vp-p (Negative)                                                                                                    |
| Video Input                 |                             | Terminal Panel      | 15 pin Mini D-sub 1 ch                                                                                                    |
| ≒                           |                             | Signal system       | NTSC/PAL/SECAM/PAL-N/PAL-M/NTSC4.43                                                                                                    |
|                             | Video                       | Input Terminal      | RCA Pin Jack 1 ch, S-Video (Mini DIN4-pin) 1ch (S terminal priority)                                                                                         |
|                             | video input *1              | Signal system       | Y: Y: 1.0Vp-p/75Ω (with sync), Cb-Cr: 0.7Vp-p/75Ω<br>D1/D2/D3/D4                                                                                             |
|                             |                             | Input Terminal      | 15-pin Mini D-SUB x 1                                                                                                    |
|                             | IPC -                       | Audio Signal        | 0.4Vrms/47KΩ                                                                                                    |
| <b>&gt;</b>                 |                             | Input Terminal      | Stereo Mini Jack 1 ch                                                                                                    |
| udi                         | Video                       | Audio Signal        | 0.4Vrms/47KΩ                                                                                                    |
| Audio Input                 |                             | Input Terminal      | RCA Pin Jack 1 ch                                                                                                    |
| Ē                           | Video/component             | Audio Signal        | 0.4Vrms/47 kΩ                                                                                                    |
|                             | video *1                    | Input Terminal      | RCA (L/R) pin-plug jack x 1                                                                                                    |
| USB Connector*1             |                             |                     | 1 system USB connector (Mini B type) USB 2.0                                                                                                    |
| Audio                       | Output                      |                     | 2W monaural                                                                                                    |
| Opera                       | ating Range of Tempe        | rature and Humidity | Temperature: 0 to 35°C (32 to 95°F), humidity: 20 to 80% (no condensation)                                                                                   |
| Powe                        | er Source                   |                     | 100-120 / 220-240V AC , 50/60 Hz                                                                                                    |
| Powe                        | er Consumption              |                     | 310W (100-120V AC), 300W (220-240V AC)                                                                                                    |
| Input                       | Current                     |                     | 3.1A (100-120V AC), 1.6A (220-240V AC)                                                                                                    |
| Exter                       | External Dimensions (mm/in) |                     | 290 (W) x 360(D) x 123(H) / 12.2 (W) x 15.9(D) x 5.5(H) (not including protrusions, Including the cover)                                                     |
| Weight                      |                             |                     | 5kg / 12.3lbs                                                                                                    |
| Accessories*2               |                             |                     | Power Cable (3 m/3.3 yd), Remote Control, User's Manual, Battery (Coin-type lithium battery: CR2025), PC cable, Lens cap, iP Viewer Software Quick Reference |
| Regulation                  |                             |                     | Meets FCC Class A requirements  Meets EMC Directive (EN55022, EN55024, EN61000-3-2, EN61000-3-3)                                                             |
| Op                          | tions                       |                     | D terminal/RGB conversion cable (model name IPC-D/VGA)                                                                                                    |
|                             |                             |                     |                                                                                                    |

<sup>\*1</sup> USB connectors are not guaranteed to work with all personal computers.

The specifications are subject to change without notice.

<sup>\*2</sup> No USB cable is included with the iP-30BE's PC connection cable. The "iP Viewer Software Quick Reference" is not included with the iP-30BE.

<sup>•</sup> Specifications and designs are subject to change without prior notice in order to improve the product.

Free Manuals Download Website

http://myh66.com

http://usermanuals.us

http://www.somanuals.com

http://www.4manuals.cc

http://www.manual-lib.com

http://www.404manual.com

http://www.luxmanual.com

http://aubethermostatmanual.com

Golf course search by state

http://golfingnear.com

Email search by domain

http://emailbydomain.com

Auto manuals search

http://auto.somanuals.com

TV manuals search

http://tv.somanuals.com